### Universidade de São Paulo

Escola Superior de Agricultura "Luiz de Queiroz"

Divisão de Biblioteca

# **EndNote Basic**

**Then A** 

## **Manual do usuário**

Eliana Maria Garcia

Piracicaba, SP 2015

EndNote Basic®: manual do usuário

Layout da capa: Silvio Douglas Dias Bacheta

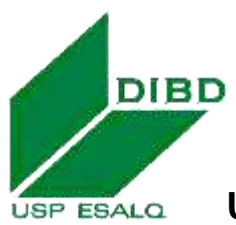

**Universidade de São Paulo Escola Superior de Agricultura "Luiz de Queiroz" Divisão de Biblioteca**

#### **EndNote Basic® : manual do usuário**

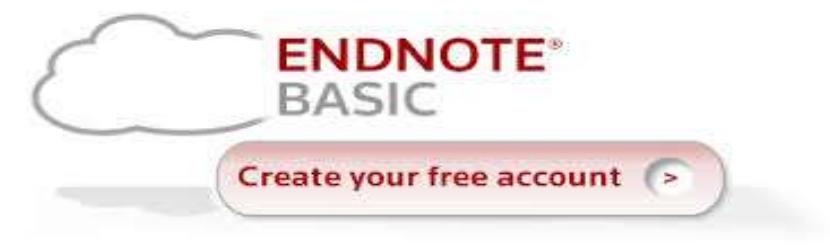

#### **Eliana Maria Garcia**

Bibliotecária Chefe – Processo Informação Científica CRB – 8/3991 [emgarcia@usp.br](mailto:emgarcia@esalq.usp.br)

**Piracicaba 2015**

EndNote Basic®: manual do usuário

#### **Dados Internacionais de Catalogação na Publicação DIVISÃO DE BIBLIOTECA - ESALQ/USP**

Garcia, Eliana Maria EndNote Basic® : manual do usuário / Eliana Maria Garcia. - - Piracicaba: ESALQ - Divisão de Biblioteca, 2015. 57 p. : il.

Bibliografia. ISBN 978-85-98316-06-2

1. Normalização da documentação 2. Referência bibliográfica 3. Softwares I. Divisão de Biblioteca II. Título

CDD 001.6425<br>G216e G216e - Galile State State State State State State State State State State State State State State State State

### **SUMÁRIO**

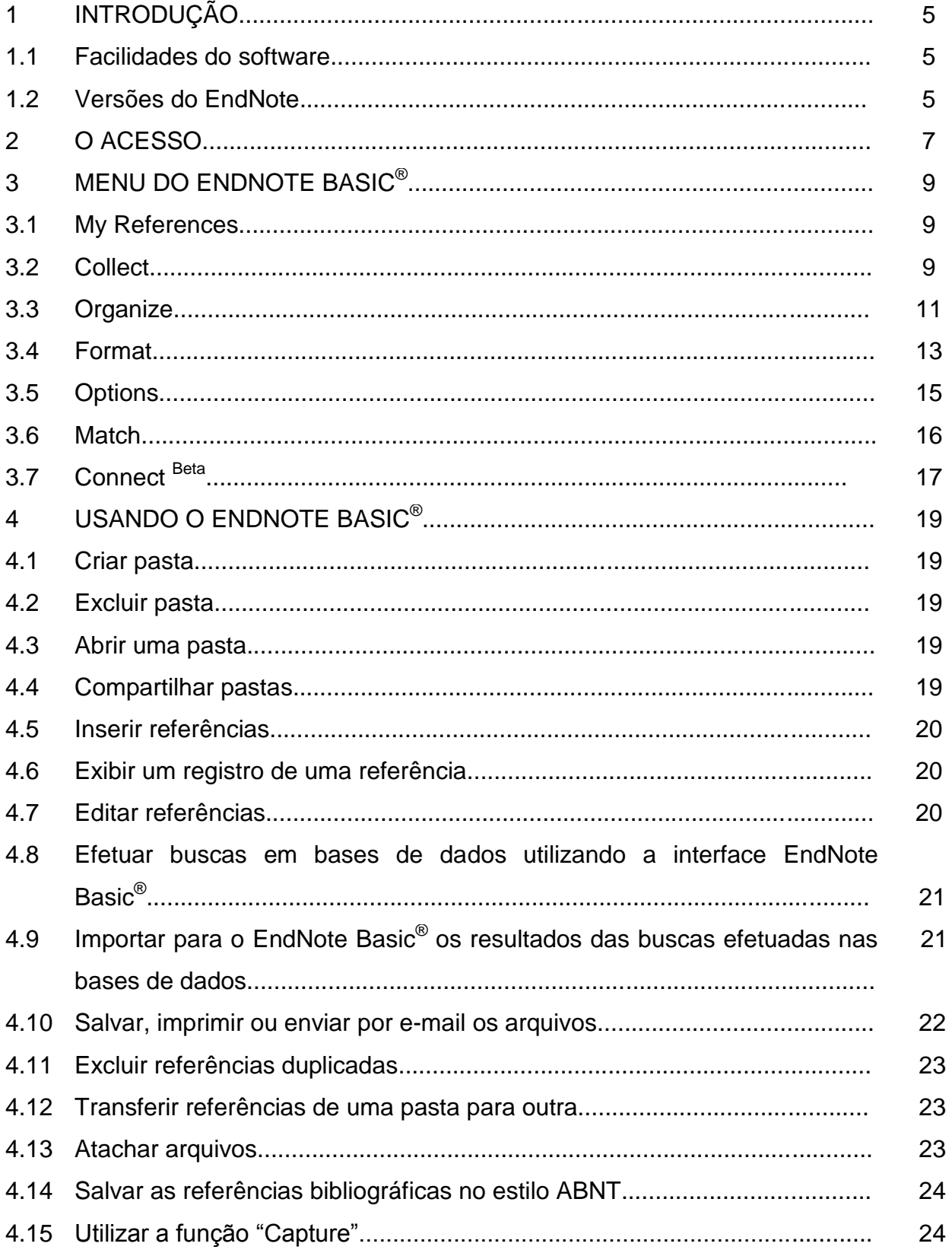

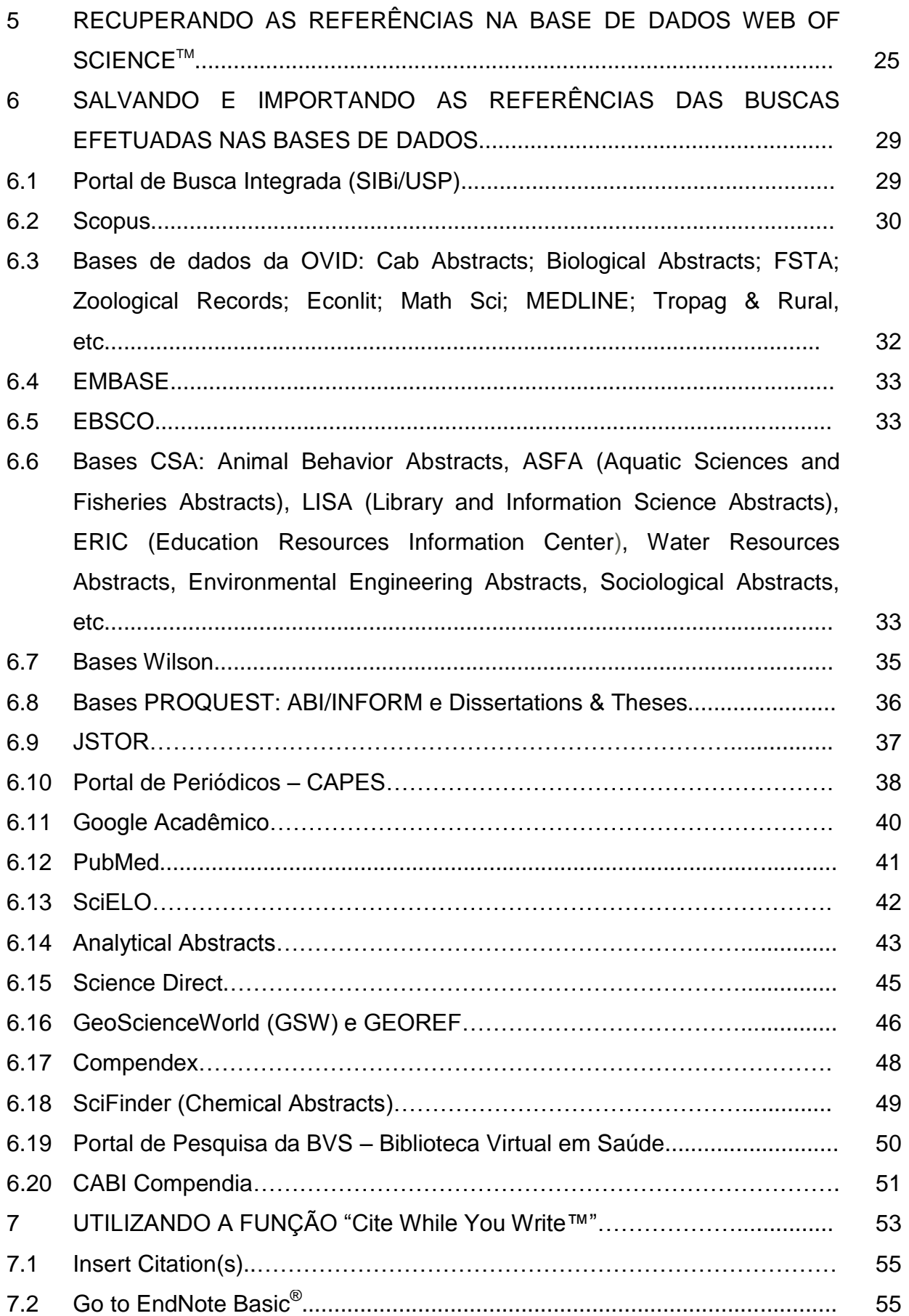

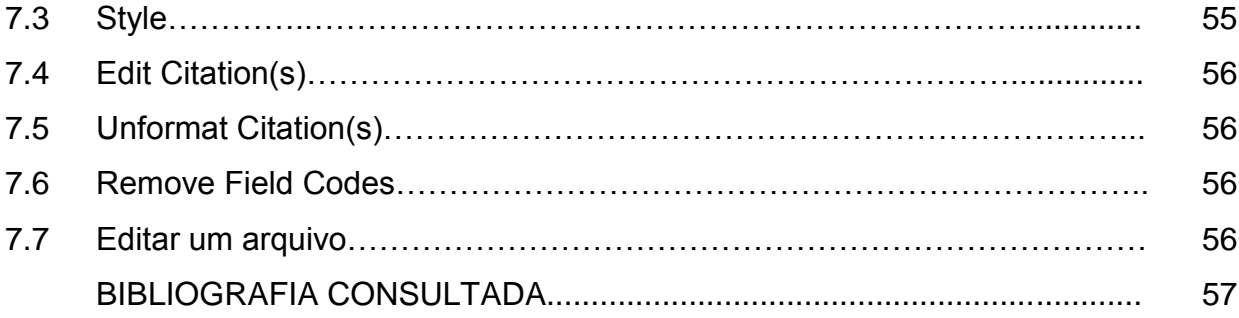

#### **1 INTRODUÇÃO**

O EndNote Basic<sup>®</sup> (anteriormente EndNote Web) é um software desenvolvido pela empresa Thomson Reuters disponibilizado aos usuários através de acesso gratuito.

O software é um gerenciador de referências bibliográficas para auxiliar os usuários na elaboração de artigos científicos, permitindo a importação de referências a partir de pesquisas elaboradas nas bases de dados do ISI e de outras bases.

#### **1.1 Facilidades do software**

- Ferramenta de busca on-line, disponível a qualquer lugar que tenha acesso à internet;
- Permite a importação das referências diretamente das inúmeras bases de dados;
- Gerencia as referências: (cria até 500 pastas, verifica duplicidades, edita referências, inclui notas);
- Gera bibliografias de acordo com estilos específicos para publicação;
- **Insere automaticamente citações e formata bibliografias no Microsoft Word**<sup>®</sup> através da funcionalidade CWYW (Cite While You Write™);
- Compartilha as informações selecionadas com outros usuários do EndNote Basic<sup>®</sup>;
- Armazena até 50.000 referências;
- Permite armazenar arquivos atachados (PDF, Word, etc) até 2 GB;
- Não requer instalação;
- Permite a correção das referências, ou seja, editar o arquivo.

#### **1.2 Versões do EndNote**

O gerenciador bibliográfico EndNote encontra-se disponível em duas versões: licenciada e livre.

 A versão **online livre** - refere-se ao EndNote Basic® que apresenta as funcionalidades básicas. Essa versão encontra-se disponível, gratuitamente, no Portal de Periódicos da CAPES para todos os usuários vinculados às Instituições participantes do Portal.

 A versão **Desktop/iPad licenciada** - o usuário tem que adquirir a licença de acesso que é comercializada pelo editor. Essa versão apresenta mais funcionalidades do que a versão EndNote Basic<sup>®</sup> online livre.

#### **2 O ACESSO**

Para utilizar o software é necessário preencher o perfil do usuário, cadastrando e-mail e senha. O cadastro pode ser feito de 02 maneiras:

- Site do Web of Knowledge: [http://apps.webofknowledge.com,](http://apps.webofknowledge.com/) no link **"EndNote® >Registro"**;
- Site do EndNote Basic® : [http://www.myendnoteweb.com,](http://www.myendnoteweb.com/) no link **"crie uma conta"**.

Após o cadastro o acesso pode ser feito de qualquer microcomputador conectado à Internet. Para utilizar o EndNote Basic® integrado com o Microsoft Word<sup>®</sup> é necessário instalar o "Cite While You Write<sup>™</sup>", disponível no site do EndNote Basic® .

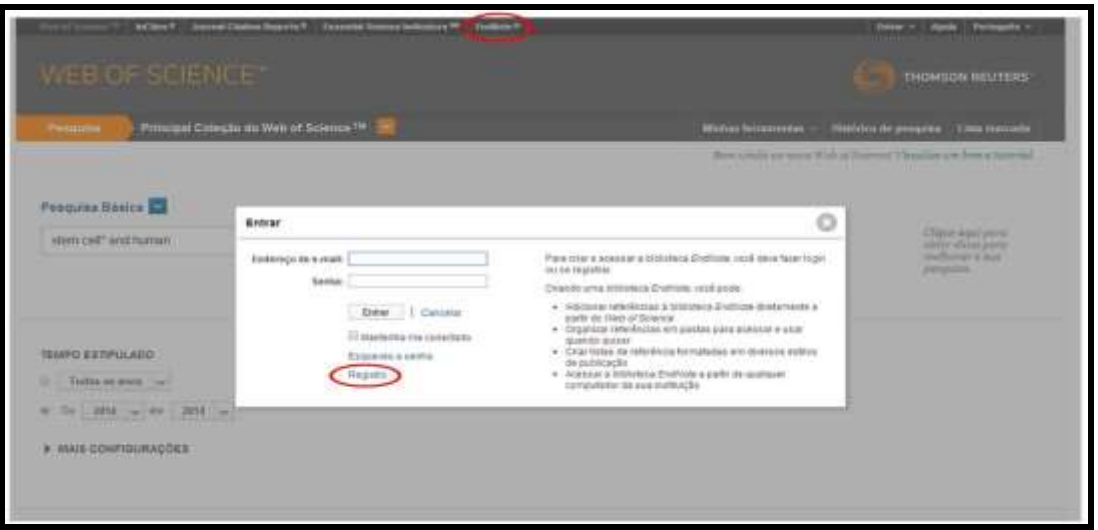

Figura 1 – Site Web of Knowledge

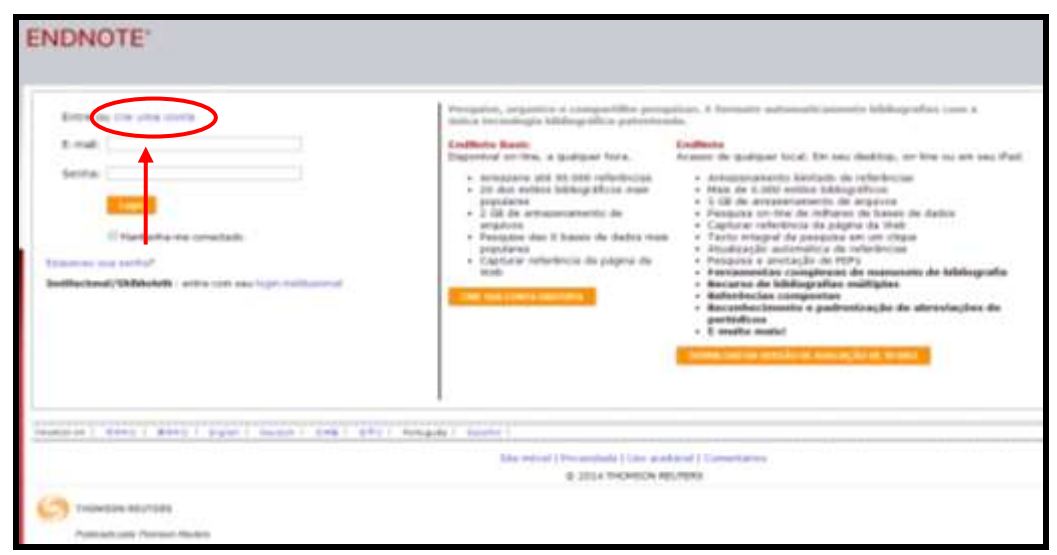

Figura 2 – Site do EndNote Basic®

Após o registro no EndNote Basic® , aparecerá na tela a **Getting Started**, com informações de como pesquisar, agrupar, organizar e formatar as referências recuperadas. Essas informações podem ser visualizadas, clicando em **Hide Getting Started Guide.**

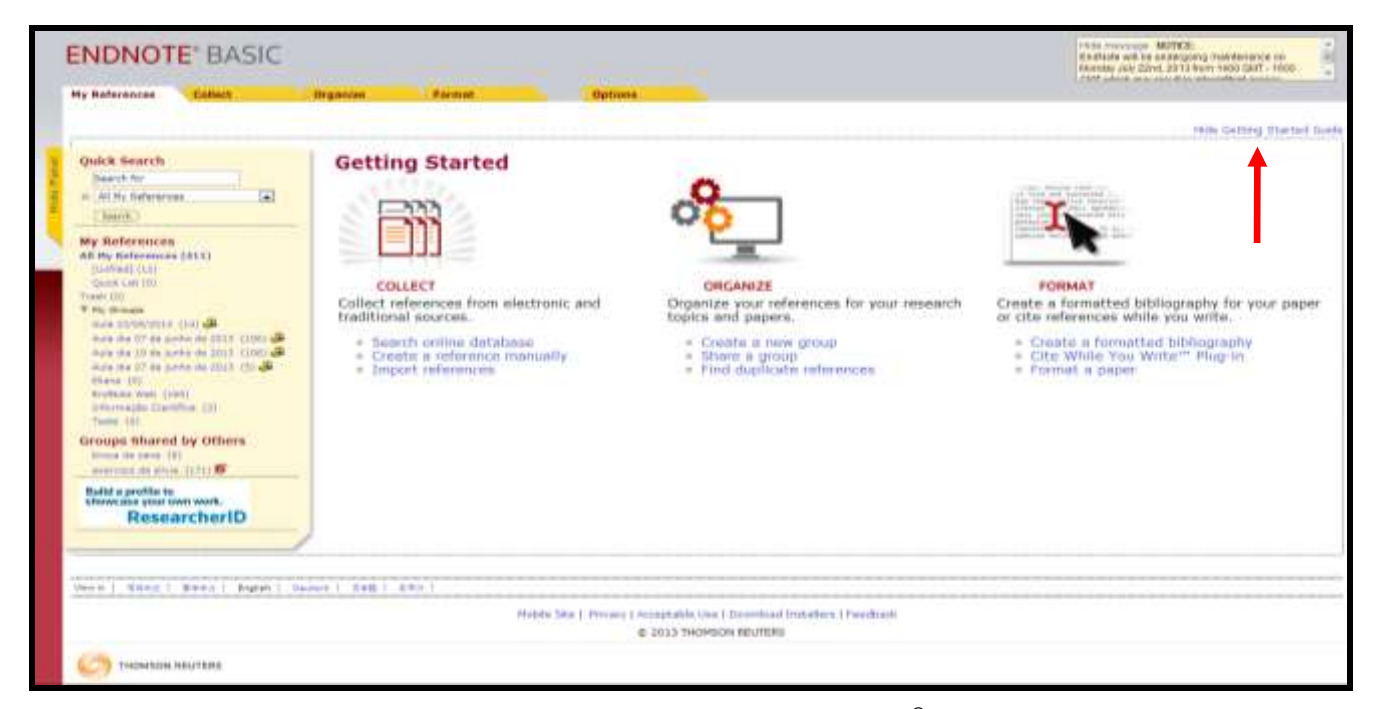

Figura 3 – Tela inicial do EndNote Basic<sup>®</sup>

Obs.: É importante ressaltar que para acessar o conteúdo assinado por meio dos links disponíveis no EndNote Basic® , como por exemplo: acesso ao texto completo e pesquisa nas bases de dados de acesso restrito, é necessário que o acesso ao EndNote Basic® seja feito pelos computadores instalados nas dependências da USP ou por meio do serviço VPN (Virtual Private Network<sup>\*</sup>) permitindo assim o acesso à rede USPnet a partir de qualquer computador conectado à Internet.

1

O serviço Virtual Private Network (VPN) fornece acesso à rede USP a partir de computadores conectados à internet, mesmo que você não esteja no campus. Esse serviço, restrito aos docentes, funcionários e alunos de graduação e pós-graduação, permite o acesso às bases de dados, revistas e e-books assinados pela USP: <http://www.sti.usp.br/atendimento/faq/vpn/vpn-tutoriais/>

#### **3 MENU DO ENDNOTE BASIC®**

#### **3.1 My References**

- **Hide Panel –** Mostra a lista das pastas;
- **Quick Search –** Busca por autor, título do artigo, pasta, etc;
- **All My References –** Lista todas as pastas.
	- $\checkmark$  Unfiled Pasta onde são armazenadas as referências importadas nas buscas efetuadas nas bases de dados, caso não haja uma pasta determinada;
	- $\checkmark$  Quick List As referências copiadas permanecem durante a sessão no EndNote Basic® , após o log-out ou expirar a sessão, as referências são apagadas automaticamente (arquivo temporário).
- **Groups Shared by Others**  pastas compartilhadas que lhe adicionaram.

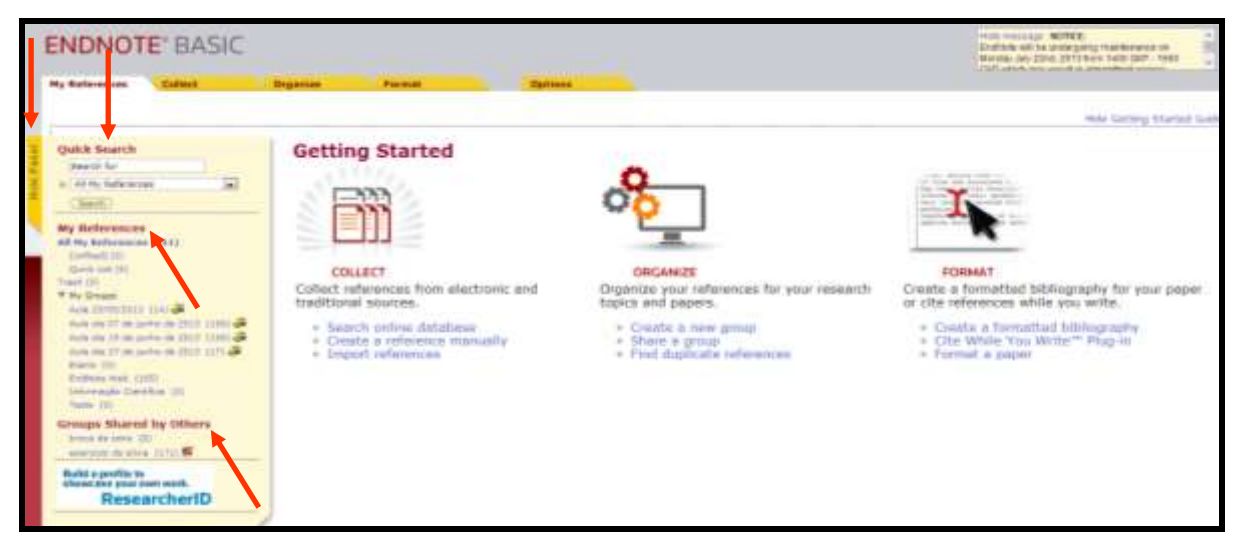

Figura 4 – Menu do My References

#### **3.2 Collect**

- **Online Search –** pesquisa em base de dados utilizando a interface do EndNote;
- **New Reference –** usado para inserir (digitar) referências;
- **Import References –** importa os resultados obtidos nas pesquisas efetuadas nas bases de dados.

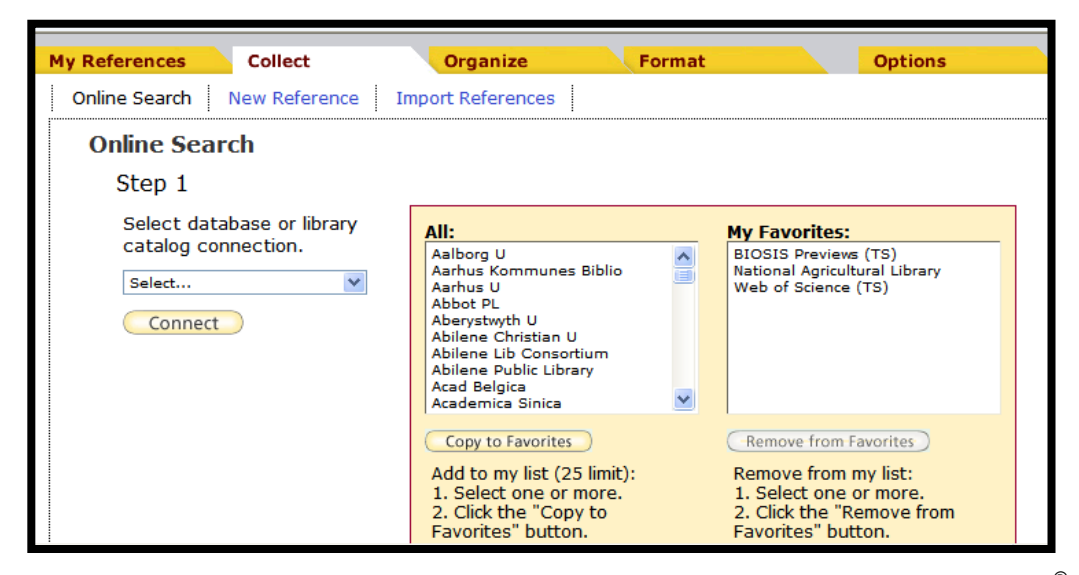

Figura 5 – Tela de busca em bases de dados utilizando a interface do EndNote Basic®

 Selecionar o tipo de referência e preencher os dados bibliográficos da planilha. Os campos com asterisco têm que ser preenchidos. Para o registro de referências com mais de um autor, digitar cada autor em uma nova linha.

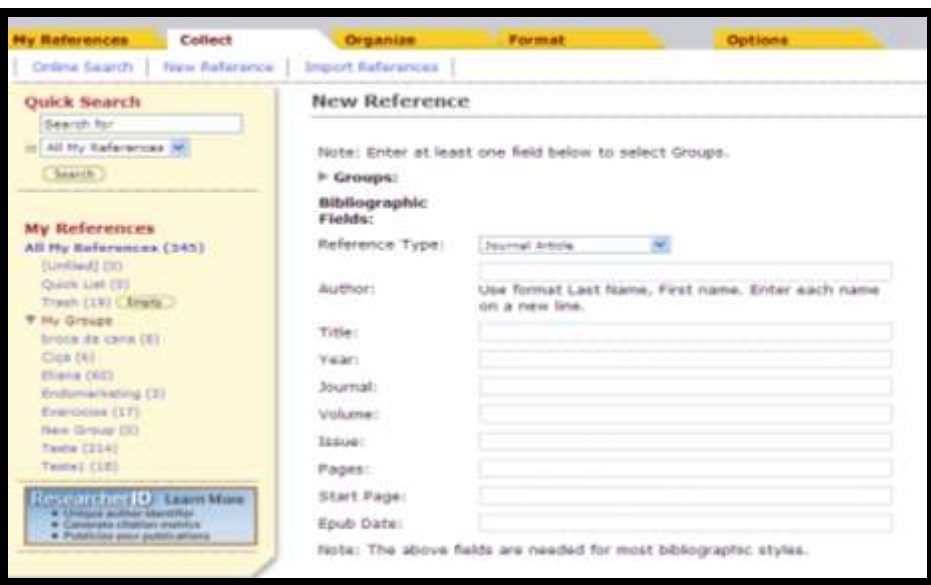

Figura 6 – Tela de inserção de referências bibliográficas

| <b>ENDNOTE BASIC</b><br><b>Collact</b><br><b>My References</b><br>property and control of           |                 | <b>Druanize</b>                 | Format                 |         | <b>Options</b>                                                                                                    |
|----------------------------------------------------------------------------------------------------|-----------------|---------------------------------|------------------------|---------|----------------------------------------------------------------------------------------------------|
| Quick Search<br>Search for<br>calmin artist property and<br>All My References                       | $\vert x \vert$ | [Unfiled]<br>Show 30 per page > |                        |         | $\approx$ Page 1 of 1 (see $\approx$ M                                                                                          |
| Search<br>My References<br>All My References (4121)                                                 |                 | Author#                         | LIAT Dage Add to group | Year    | [w] Copy to Out k Lin   C Dalete  <br>Title                                                                                     |
| [Unfiled] (1)<br>Quick List (II)<br>Trash (0)<br>* Nu Groups<br>Write American History, July 1, 198 |                 | GABETA, E.M.<br>$\blacksquare$  |                        | $-2013$ | LAN 0132 - Informação Clentífica.<br>10 Jul 2013 Last Updated: 10 Jul 2013<br>Address to Like<br>Online Links Gir to UPL<br>a o |

Figura 7 – Modelo de referência inserida com link para o texto completo

 Selecionar a base de dados no qual serão importados os registros recuperados, nos casos de pesquisas que não foram efetuadas na base de dados Web of Science.

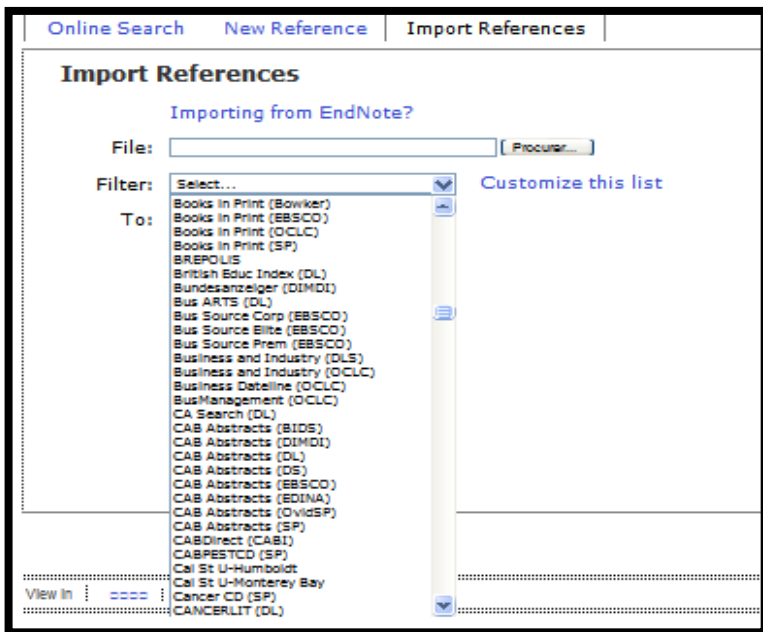

Figura 8 – Tela de importação das buscas efetuadas nas Bases de Dados

#### **3.3Organize**

- **Manage My Groups –** opção para criar nova pasta (New Group); compatilhar (Manage Sharing); renomear (Rename) e excluir (Delete);
- **Other´s Groups –** permite exibir as pastas compartilhadas por outros usuários;
- **Find Duplicates –** opção para excluir as referências bibliográficas duplicadas recuperadas nas diversas bases de dados;
- **Manage Attachments –** permite armazenar arquivos até 2 GB.

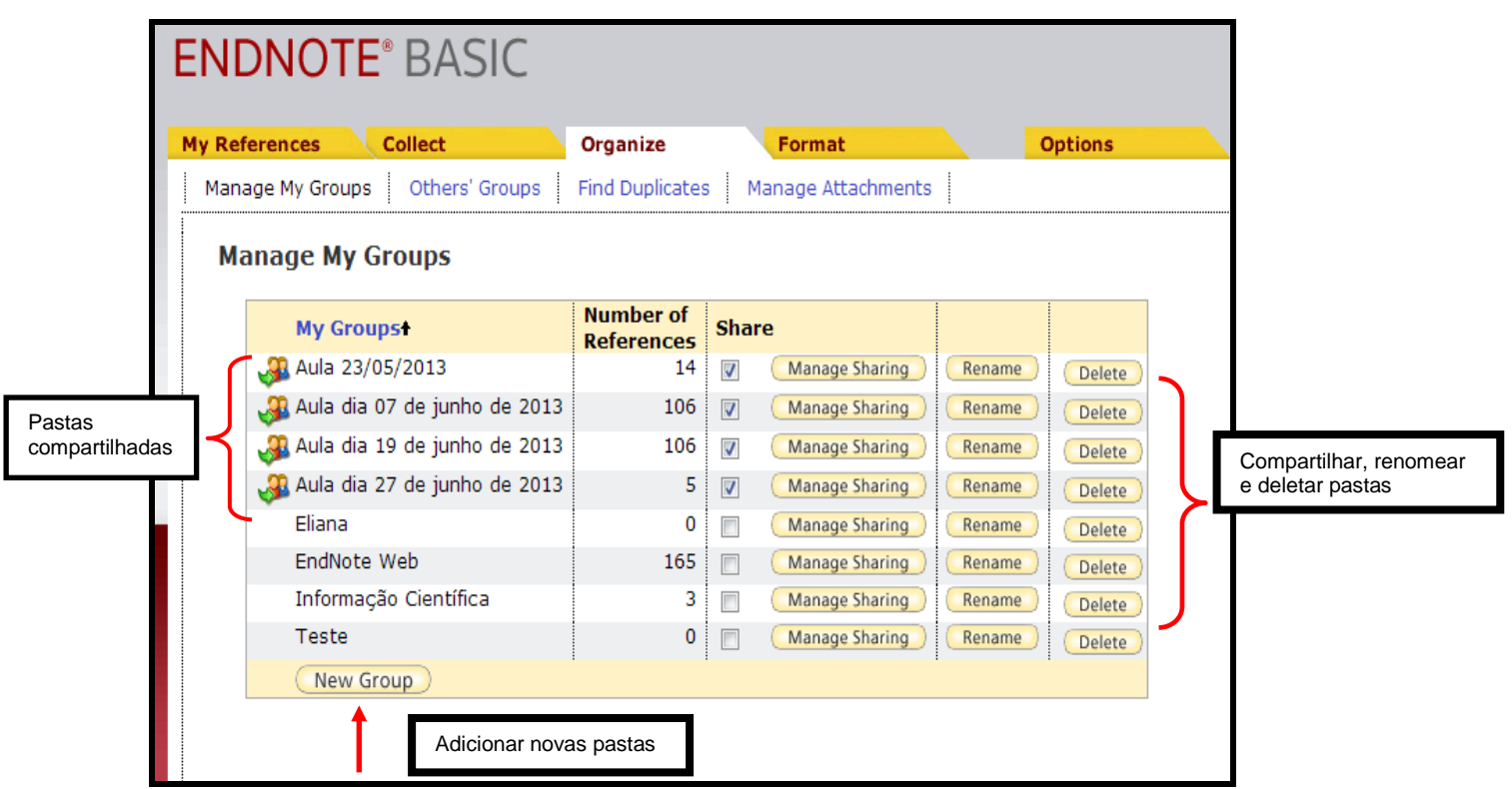

Figura 9 - Opções do menu "Manage My Groups"

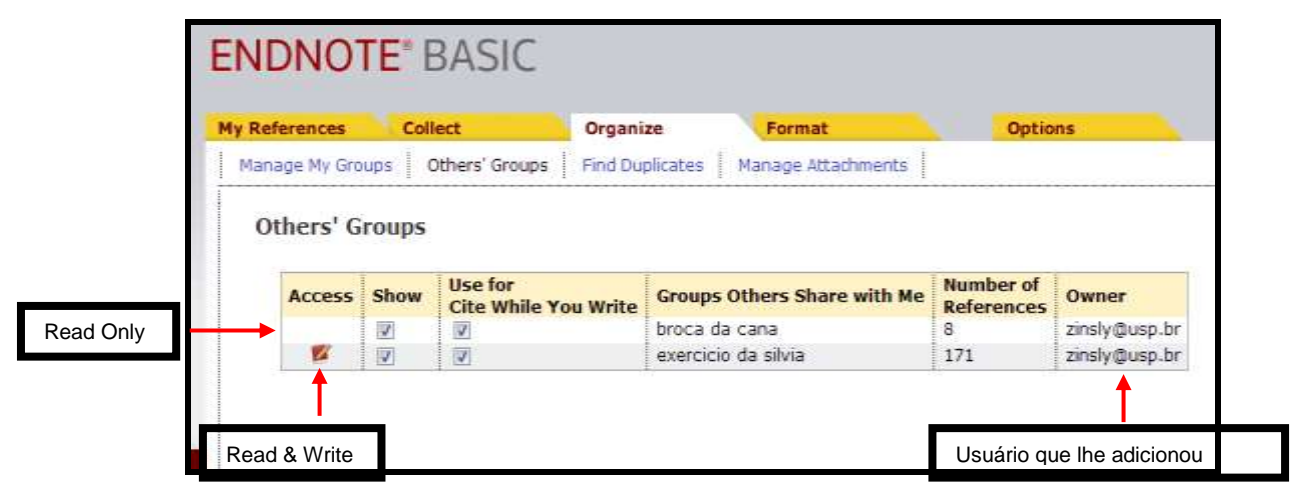

Figura 10 – Pastas compartilhadas pelo usuário da conta

| <b>ENDNOTE' BASIC</b>                                                                                                    |                                           |                      |                                                                                                    |
|----------------------------------------------------------------------------------------------------|-------------------------------------------|----------------------|----------------------------------------------------------------------------------------------------|
| <b>My Holyconcox</b><br>Cultest                                                                                                    | Organisa<br>Furnat                        |                      | <b>Outtines</b>                                                                                                    |
| Official Orman<br>Hamsde Hy Grossell                                                                                                    | First Duckcates<br>Fierrage Attachments   |                      |                                                                                                    |
| <b>Quark Search</b><br><b>Bearth fire</b><br>田<br>as Lett thy Authracian<br>( Rewall )                                                                                   | <b>Find Duplicates</b><br>At If Digitates | Auto be present      | [a] (Tree to there like) (There is                                                                                                    |
| My References<br>All the Nedersonian TREET<br><b>Bachind</b> (2006)<br><b>Quick Link Hill</b>                                                                            | <b>Authors</b><br>m                       | Vnat.<br>2003.       | <b>TTTIm</b><br><b>Greatfood at II</b><br>alumitative all academic allocationship<br>Added to valence 29 Apr 2010 Test metabolist 4 Ism 2013<br>$-1$<br>100               |
| <b>Traum DIT</b><br><b>Y Hy Struck</b><br>Auto University District Lines<br>duck and by the stress are stated in the add-<br>frank d'en 27 der naviro de 2013 (117) alle |                                           | <b>COL</b><br>2002   | <b>GYGPROLIA</b> E<br>lounud of Academic Litromates<br>Editor to Lincoln tool 1974, \$215, and the board of 2012.<br>49 元 12                                              |
| <b>Black (8)</b><br>Resilization (And), LLUIS (<br>beterrought Charattan City<br>Taylor (III)                                                                            | 信                                         | <b>ZXXIM</b><br>n eo | Architectus in<br>Information Research/ an International Electronic Journal<br>SEED THE REMAINING AND THE PARTY ASSAULTS FOR A LANSING<br>$\mathbf{a}$ $\mathbf{a}$<br>ED |
| Groups Shared by Others                                                                                                    |                                           | <b>JEFON</b>         | Kristning W.<br>Udumanun Besegrchran International Dischonic Insmal-<br><b>Ca</b> 27 10                                                                                   |
| referências<br><b>Madi</b><br>o fact a<br>duplicadas                                                                                                    | o<br>Alliansen, C. L.                     | 3991                 | PRINDTE - IBM PC AND COMPATIBLES VIVIDOG<br>NUMBER 2016, Eral At & Margaret<br>Added to Library 29, July 2018 . Late marketing 29 July 2018.<br>$n =$                     |
|                                                                                                    | ADrammon, C. L.                           | 1,991                | ENDWORE - 1894 PC AND COMPATIBLES VESSELVA<br>Nourriel of Midd and Behisvor.<br>CHIC to 10 animals inc. - CHIC M. GEneration into<br>×                                    |
|                                                                                                    | Attitude, G. H.<br>÷                      | 3,500 F              | Convectors of protozio at Provid, Japan.<br>New England Instruct of Medicine<br>Address to Library 20, Arth 2010 / Last Industries 29, July 2010<br>s<br>m                |
|                                                                                                    | Altream, N. 14.                           | 1987                 | Eastweiters of Addresse in Promac registry.<br>Neen Drepland Journal of Medicine<br>E202 bit Bloomed H 2013   E202 ad Street in a below<br>œ                              |
|                                                                                                    | and a<br>Arthurs, H.                      | <b>V FR SURE</b>     | Products Plus Various 5.0 for Washington 95, 98, 971                                                                                                    |

Figura 11 – Checa as referências duplicadas

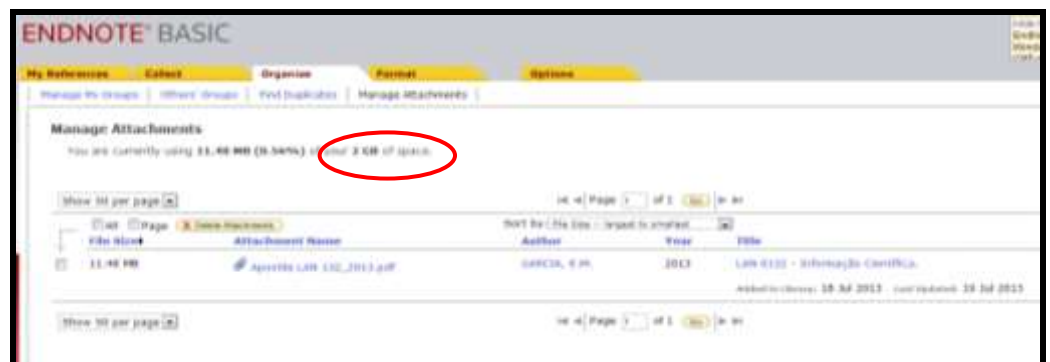

Figura 12 – Permite armazenar arquivos até 2 GB

#### **3.4 Format**

- **Bibliography –** Opção para salvar, imprimir ou enviar por e-mails as referências bibliográficas;
- **Cite While You Write™** Instruções para a instalação no Microsoft Word<sup>®</sup> para que o usuário trabalhe integrado com o Endote Basic<sup>®</sup>;
- **Format Paper –** Usado para formatar citações e referências de documentos com extensão RTF (Rich Text Format) sem o EndNote Web Plug-In;
- **Export References –** Opção que permite exportar as referências de uma pasta para outros softwares como: **Reference Manager**, **BibTex, Refer Export** e **EndNote** (não web).

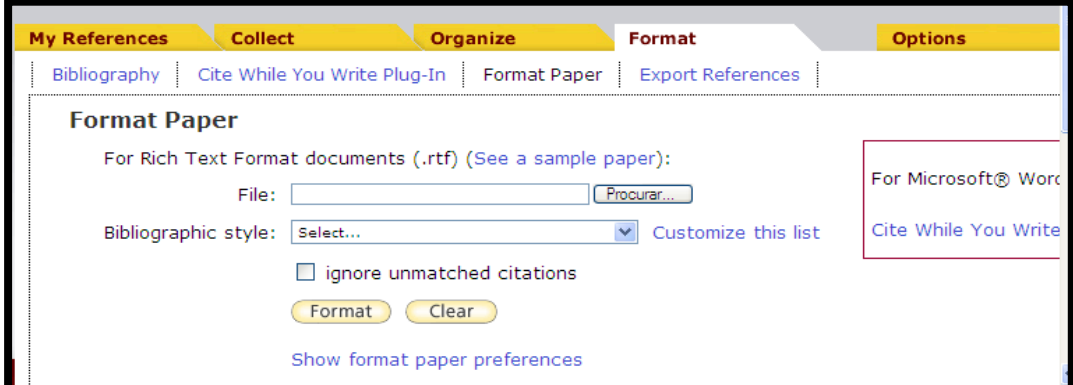

Figura 13 – Tela do menu "Format"

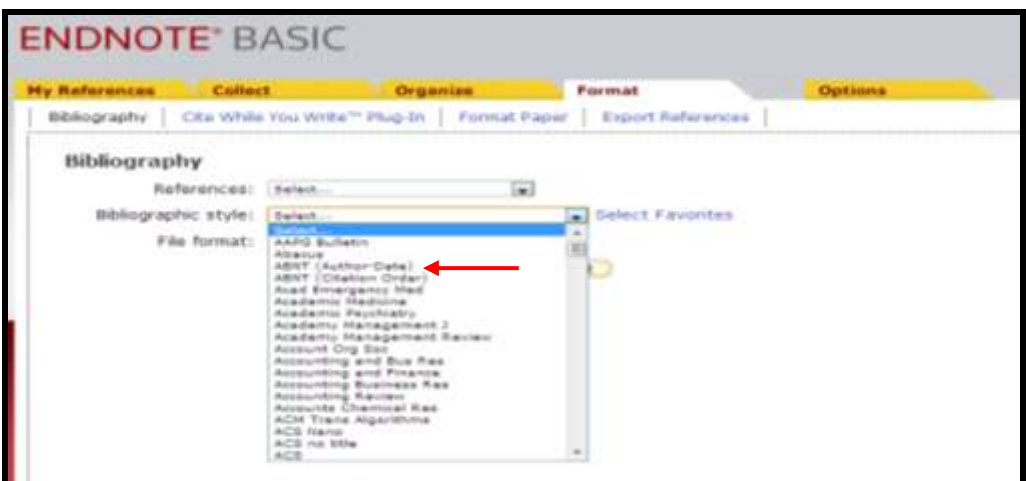

Figura 14 – Estilos bibliográficos

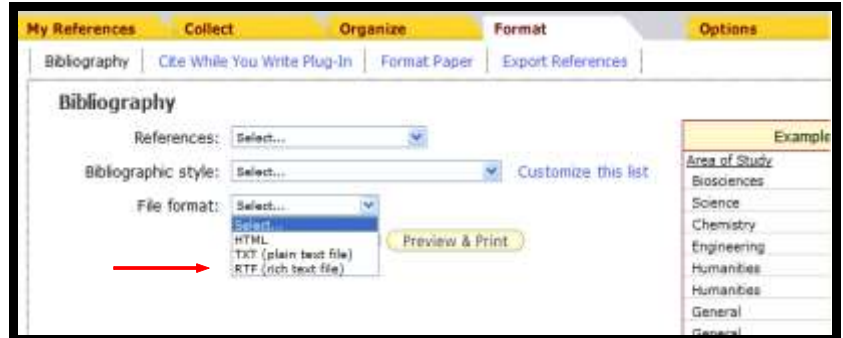

Figura 15 – Extensão do arquivo RTF (rich text file)

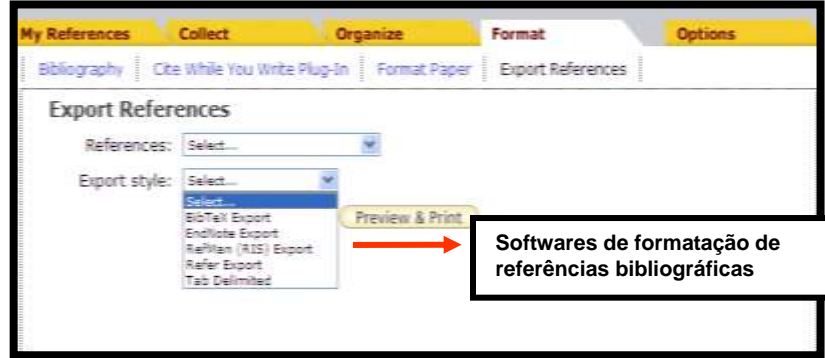

Figura 16 – Opção de exportação do EndNote Basic<sup>®</sup> para outros softwares de formatação de referências bibliográficas

#### **3.5 Options**

Na guia **Options** o usuário pode alterar o cadastro (password, e-mail), o idioma de visualização do software e instalar o **Cite While You WriteTM ,** o **Firefox Extension** e **Web Capture.**

- Cite While You Write<sup>™</sup> ferramenta integrada ao Microsoft Word<sup>®</sup> que permite a inserção e a formatação de referências e de citações automaticamente enquanto se digita o trabalho, disponível na opção "Download Installers".
- **Firefox Extension -** barra de ferramentas do EndNote no Firefox para salvar as referências on-line diretamente em sua conta.
- **Web Capture -** recursos online que não fazem exportação direta, pode-se utilizar o recurso Capture do browser. Instala a função nos seus "Favoritos" na barra de ferramentas no seu navegador. Sua função é salvar as referências diretamente em sua conta no EndNote Basic<sup>®</sup>.

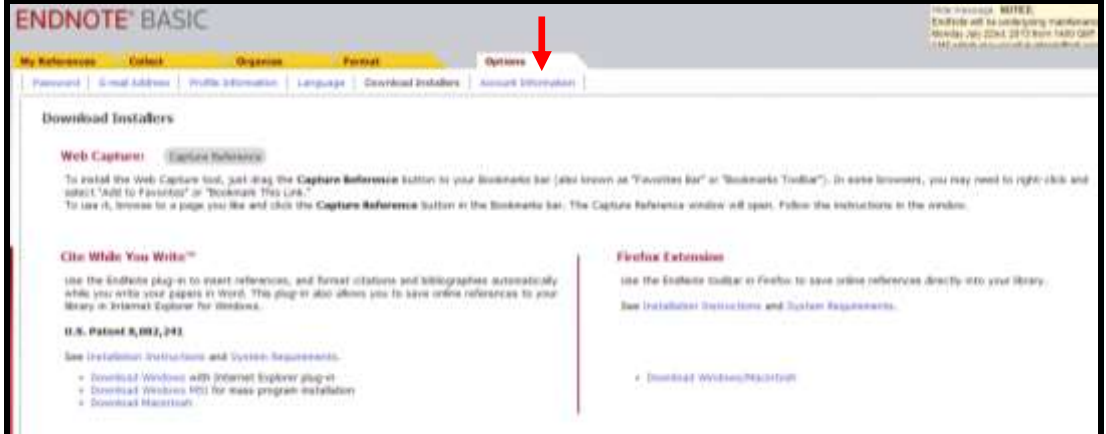

Figura 17 - Tela do menu "Options"

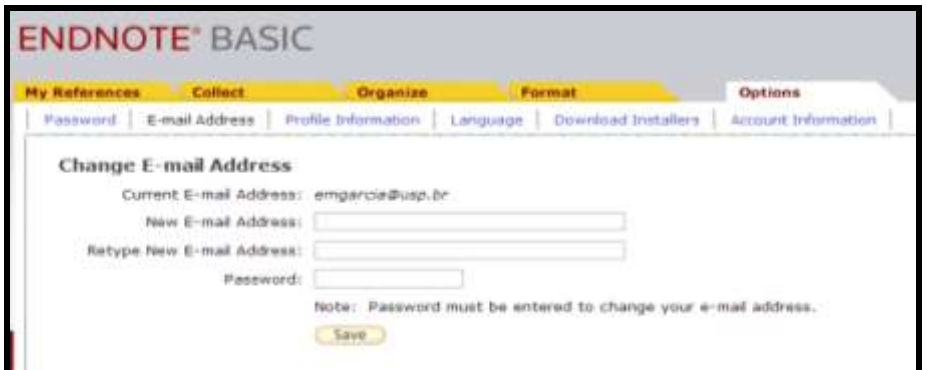

Figura 18 – Troca de e-mail

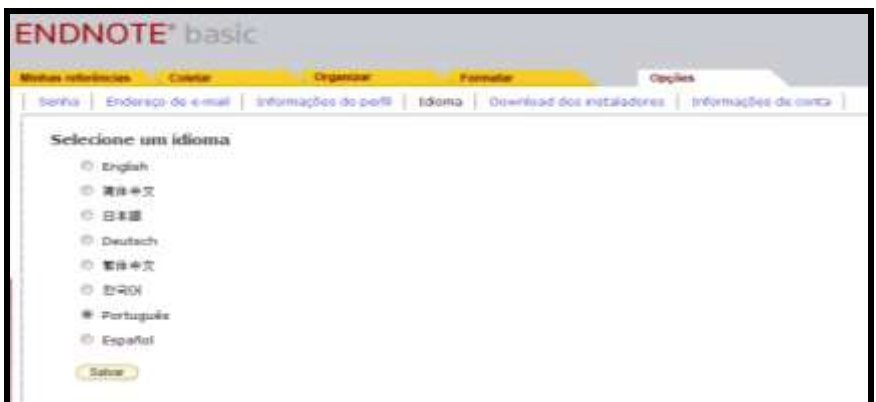

Figura 19 – Troca de idioma de conversação

#### **3.6 Match**

Match é um novo recurso do programa que auxilia o pesquisador no processo de publicação do seu trabalho, recomendando o periódico que mais tem chance de ser publicado.

- Preencher o campo do "título" e "resumo";
- Selecionar as referências no "grupo";
- Clicar em "Find Journals".

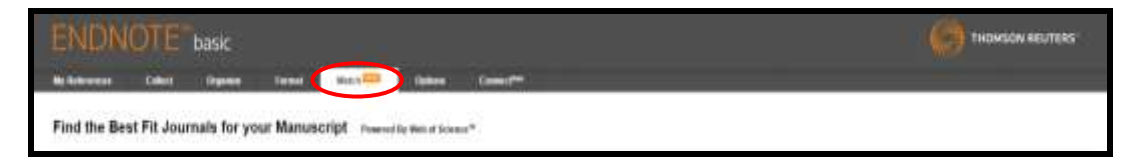

Figura 20 – Função que localiza o periódico que mais se encaixa o trabalho

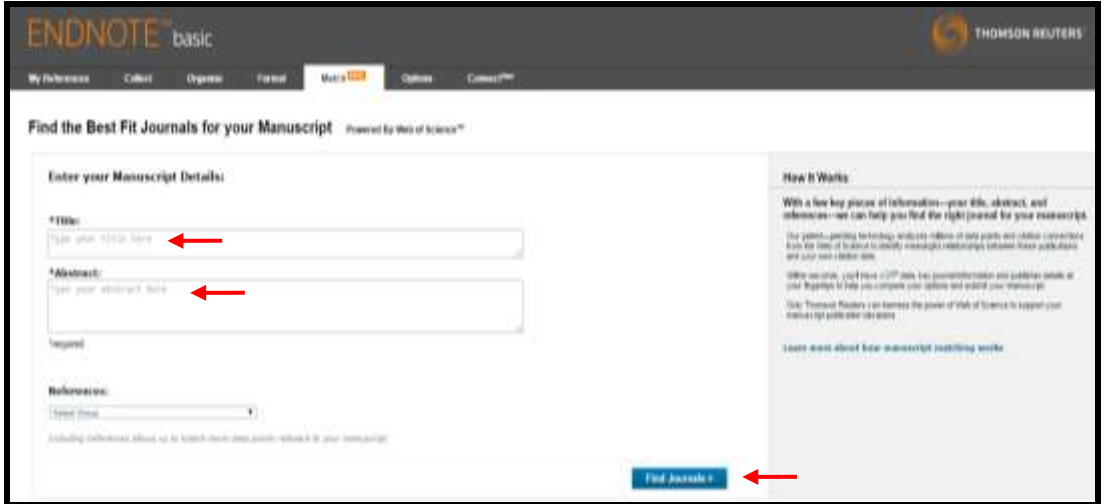

Figura 21 – Tela de preenchimento do novo recurso "Match"

#### **3.7Connect Beta**

O Connect <sup>Beta</sup> é um novo recurso do EndNote Basic<sup>®</sup>, possibilita compartilhar informações, sanar dúvidas e trocar dicas para o melhor uso do programa.

Para utilizar este recurso, é necessário fornecer informações adicionais sobre o perfil (inserir foto, descrever especialidades etc.) e aceitar os Termos de Uso.

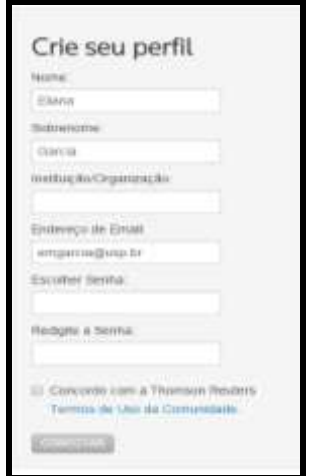

Figura 22 – Tela inicial do Connect Beta

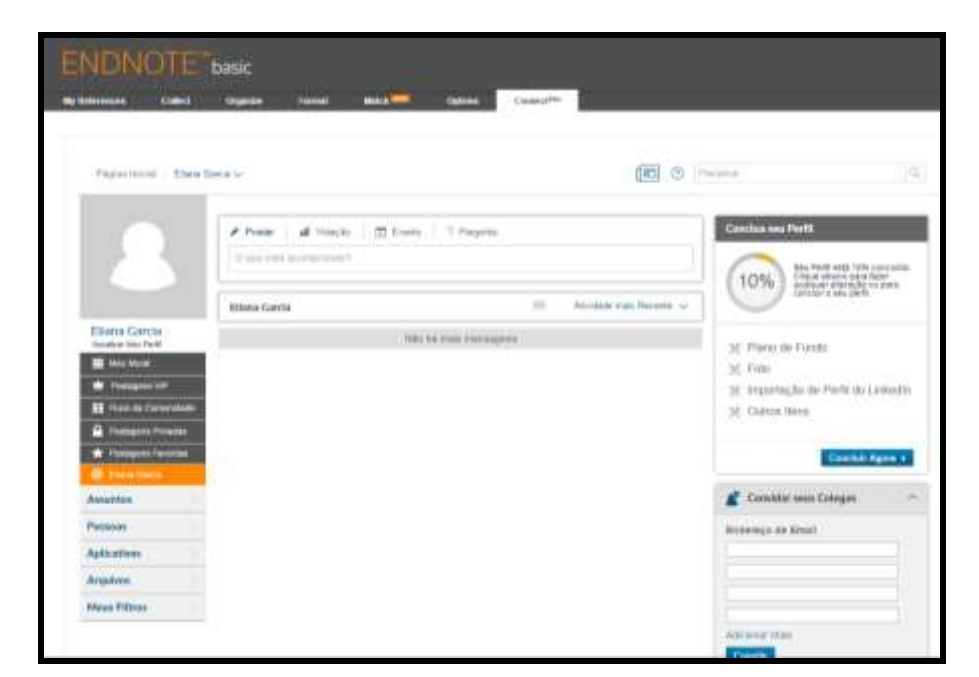

Figura  $23$  – Connect  $Beta$ 

#### **4 USANDO O ENDNOTE BASIC®**

#### **4.1 Criar pasta**

- Ficha guia "Organize";
- Manage My Groups;
- Clicar New Group;
- Atribuir um nome e clicar OK.

#### **4.2 Excluir pasta**

- Ficha guia "Organize";
- Manage My Groups;
- Selecionar a pasta que deseja deletar e clicar OK.

| <b>Collect</b><br><b>My References</b> | Organize                              | Format                                     | <b>Options</b>    |  |
|----------------------------------------|---------------------------------------|--------------------------------------------|-------------------|--|
| Others' Groups<br>Manage My Groups     | <b>Find Duplicates</b>                | Manage Attachments                         |                   |  |
| <b>Manage My Groups</b>                |                                       |                                            |                   |  |
| <b>My Groupst</b>                      | <b>Number of</b><br><b>References</b> | Share                                      |                   |  |
| Aula 23/05/2013                        | 14                                    | Manage Sharing<br>V                        | Rename:<br>Delete |  |
| Aula dia 07 de junho de 2013           | 106                                   | $\overline{\mathcal{L}}$<br>Manage Sharing | Rename<br>Delete  |  |
| Aula dia 19 de junho de 2013           | 106                                   | V<br>Manage Sharing                        | Rename<br>Delete  |  |
| Aula dia 27 de junho de 2013           | 5                                     | V<br>Manage Sharing                        | Rename<br>Delete  |  |
| Eliana                                 | 0                                     | Manage Sharing                             | Rename<br>Delete  |  |
| EndNote Web                            | 165                                   | Manage Sharing                             | Rename<br>Delete  |  |
| Informação Científica                  | з                                     | Manage Sharing                             | Rename<br>Delete  |  |
| Teste                                  | $\circ$                               | Manage Sharing                             | Rename<br>Delete  |  |

Figura 24 – Tela das pastas (compartilhar, renomear e deletar)

#### **4.3 Abrir uma pasta**

- Ficha guia "My References";
- Clicar na pasta que deseja abrir.

#### **4.4 Compartilhar pastas**

- Ficha guia "Organize";
- Manage My Groups;
- Clicar em Manage Sharing na pasta que deseja compartilhar;
- Clique em Start sharing this group;
- Digite o(s) e-mail(s) das pessoas que compartilharão;
- Defina o tipo: somente **Leitura** (Read Only) ou **Escrita e Leitura** (Read & Write);
- Clique em Apply.

| Collect<br><b>My References</b>    | Organize                              | Format                          | <b>Options</b>   |  |  |
|------------------------------------|---------------------------------------|---------------------------------|------------------|--|--|
| Others' Groups<br>Manage My Groups | <b>Find Duplicates</b>                | Manage Attachments              |                  |  |  |
| <b>Manage My Groups</b>            |                                       |                                 |                  |  |  |
| <b>My Groupst</b>                  | <b>Number of</b><br><b>References</b> | Share                           |                  |  |  |
| Aula 23/05/2013                    | 14                                    | Manage Sharing<br>v             | Rename<br>Delete |  |  |
| Aula dia 07 de junho de 2013       | 106                                   | Manage Sharing<br><b>V</b>      | Rename<br>Delete |  |  |
| Aula dia 19 de junho de 2013       | 106                                   | $\mathcal{S}$<br>Manage Sharing | Rename<br>Delete |  |  |
| Aula dia 27 de junho de 2013       | 5                                     | Manage Sharing<br>V             | Rename<br>Delete |  |  |
| Eliana                             | o                                     | Manage Sharing                  | Rename<br>Delete |  |  |
| EndNote Web                        | 165                                   | Manage Sharing                  | Rename<br>Defete |  |  |
| Informação Científica              | з                                     | Manage Sharing                  | Rename<br>Delete |  |  |
| Teste                              | $\alpha$                              | Manage Sharing                  | Rename<br>Delete |  |  |

Figura 25 – Compartilhar pastas

#### **4.5 Inserir referências**

- Ficha guia "Collect";
- New Reference;
- Selecionar o tipo de documento;
- Digitar os dados da referência;
- Salvar em uma pasta já existente ou criar uma nova pasta.

#### **4.6 Exibir um registro de uma referência**

- Localizar a referência que deseja exibir (utilizando o Quick Search) na ficha guia "My References" recuperadas nas pesquisas;
- Clicar no título do documento.

#### **4.7 Editar referências**

- Localizar a referência que deseja editar (utilizando o Quick Search) na ficha guia "My References";
- Clicar em Edit;
- Acrescentar ou editar dados;

Clicar em Save.

#### **4.8 Efetuar buscas em bases de dados utilizando a interface do EndNote Basic®**

- Ficha guia "Collect";
- Opção Online Search;
- Selecionar a base de dados e clicar em Connect:
- Efetuar a pesquisa;
- Marcar ou selecionar as referências bibliográficas recuperadas (algumas ou todas), caso esteja satisfeito clicar na opção Retrieve;
- Efetuar nova pesquisa caso não esteja satisfeito na opção "Modify this search";
- Escolher "Add to group" a pasta em que deseja salvar as referências recuperadas ou criar uma nova pasta na opção New Group.

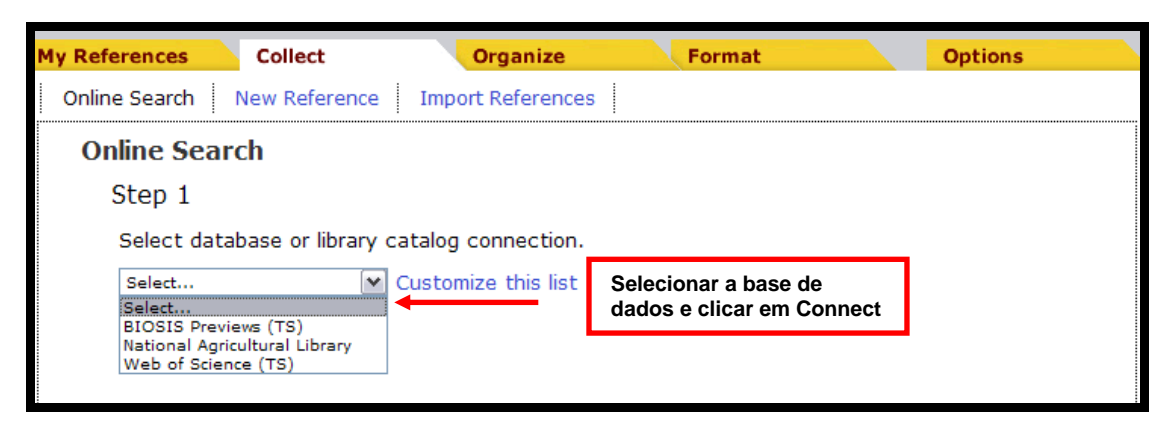

Figura 26 – Tela de seleção de base de dados utilizando a interface do EndNote Basic $^{\circ}$ 

#### **4.9 Importar para o EndNote Basic® os resultados das buscas efetuadas nas bases de dados**

- Efetuar a busca utilizando a interface na base de dados selecionada;
- Salvar o resultado da busca;
- Selecionar Collect do menu;
- Opção Import References;
- Procurar o arquivo a ser importado;
- Selecionar o filtro, ou seja, a correta base de dados no qual foi realizada a busca;

 Selecionar a pasta no qual serão importados os registros, caso não seja selecionada a pasta, as referências serão importadas diretamente para a pasta "Unfiled" e clicar em "Import".

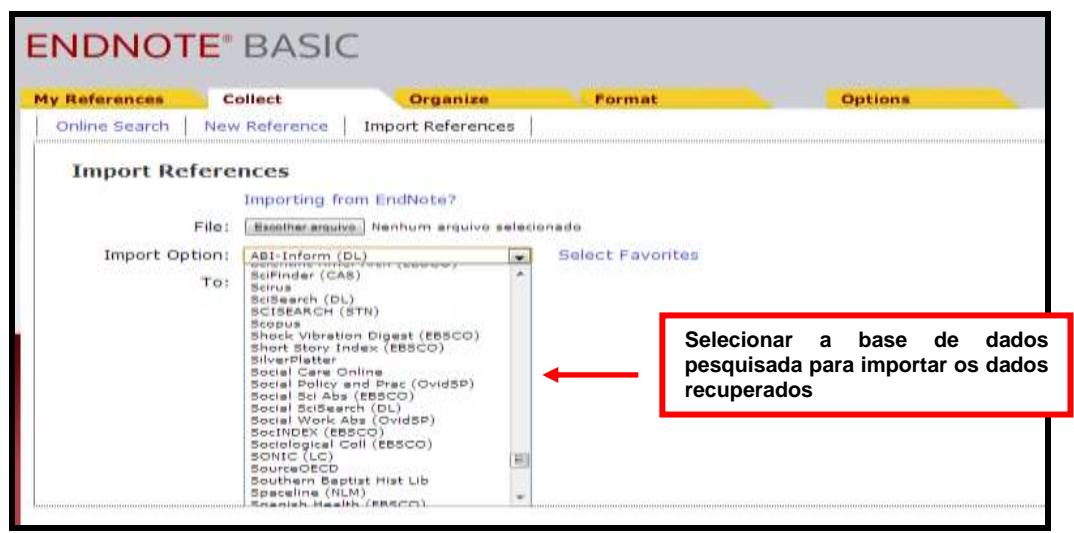

Figura 23 – Tela de importação das referências recuperadas nas bases de dados

#### **4.10 Salvar, imprimir ou enviar por e-mail os arquivos**

- Menu Format;
- Opção Bibliography;
- Selecionar a pasta;
- Escolher o estilo bibliográfico em "Bibliography style";
- Selecionar a opção RTF (rich text file) para o formato do arquivo em "File Format";
- Clicar em Save, E-mail ou Preview & Print.

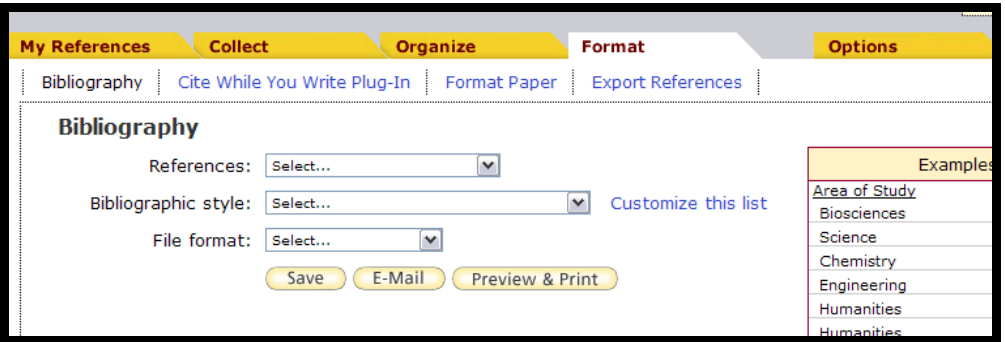

Figura 28 – Tela do Menu "Format"

#### **4.11 Excluir referências duplicadas**

- Menu Organize;
- Opção Find Duplicates;
- Clicar em Delete.

#### **4.12 Transferir referências de uma pasta para outra**

- Menu "My References";
- Abrir a pasta;
- Selecionar a(s) referência(s);
- Selecionar a pasta em "Add to group".

#### **4.13 Atachar arquivos**

- Selecionar a referência;
- Clicar na figura do "clips"  $\leq$
- Clicar em "Attach files";
- Selecionar o arquivo (word, PDF, etc);
- Clicar em "Upload".

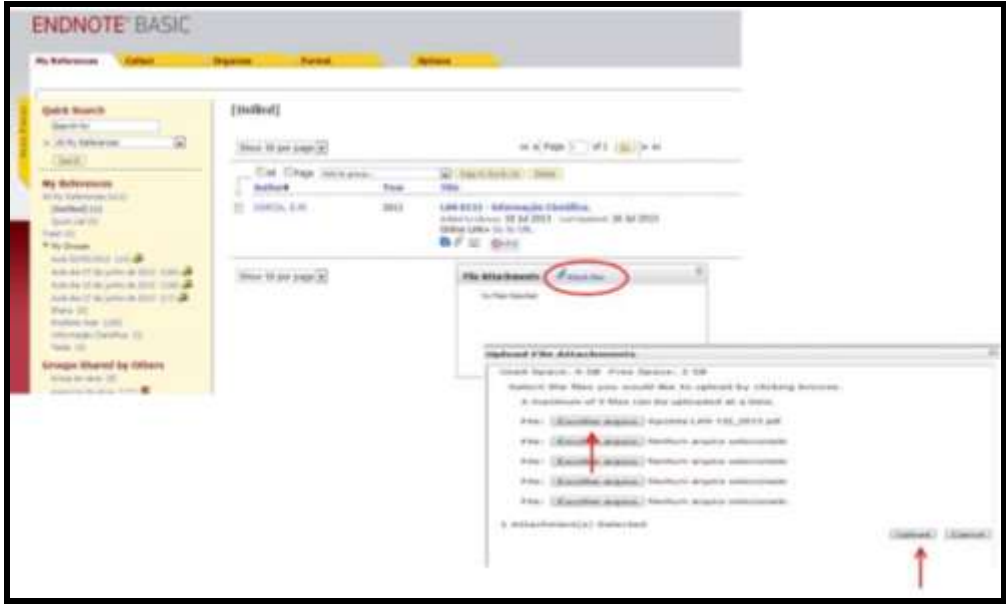

Figura 29 – Tela para anexar os arquivos

#### **4.14 Salvar as referências bibliográficas no estilo ABNT**

- Selecionar a pasta no qual estão armazenadas as referências;
- Selecionar o estilo ABNT (Author-Date);
- Selecionar o formato de saída (RTF);
- Clicar em salvar.

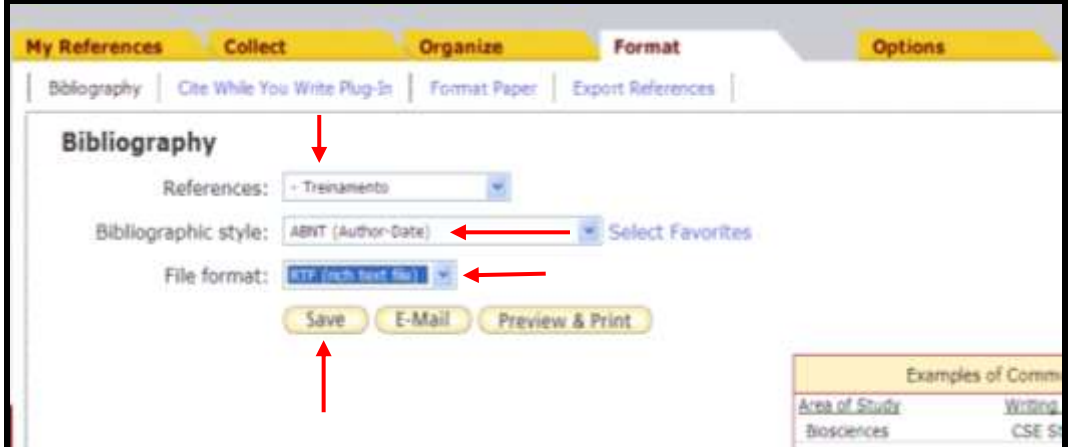

Figura 30 – Salvando as referências no estilo ABNT

#### **4.15 Utilizar a função "Capture"**

- Executar a busca na base de dados;
- Selecionar as referências que serão exportadas pro Endnote;
- Selecionar na barra de ferramentas do seu navegador o recurso "Capture" para fazer a exportação dos dados.

#### **5 RECUPERANDO AS REFERÊNCIAS NA BASE DE DADOS WEB OF SCIENCETM**

É possível fazer a exportação direta no Web of Knowledge e salvar o resultado em sua base de dados no EndNote Basic<sup>®</sup>.

- Fazer o login no site da Web of Knowledge, com o mesmo username e password cadastrado no EndNote Basic®;
- Digitar os termos de busca e clicar em Pesquisa;
- Selecionar os registros de interesse ou importar todas as referências recuperadas. Na base de dados Web of Science™, a importação para o EndNote Basic® é de 500 registros por vez;
- Clicar em "salvar no EndNote on line":
- Selecionar a opção Autor, Título, Fonte e Resumo e clicar em Enviar;

Obs.: Os registros serão enviados automaticamente para o EndNote Basic<sup>®</sup> na pasta **Unfiled** (Não agrupado) no menu **My References** (Minhas referências) sem necessidade de importação dos registros.

| <b>SOUTH THE</b><br><b>Continued In</b><br><b>Building</b>                    |                                                                   | sinks.<br><b>Demands</b><br><b>Director</b> |                                                    |
|-------------------------------------------------------------------------------|-------------------------------------------------------------------|---------------------------------------------|----------------------------------------------------|
| WEB OF SCIENCE                                                                |                                                                   |                                             | <b>THOMSON REUTERS</b>                             |
| Principal Colegia do Web of Science <sup>(16</sup> )<br><b>Fernand</b><br>. . |                                                                   | <b>Michael Schwarzene</b>                   | Hard-for improving Listensetsda                    |
|                                                                               |                                                                   |                                             | Revenue access Will of Down Timelia an Interiorist |
| Penguina Binica                                                               |                                                                   |                                             |                                                    |
| being meters and firms.<br>O                                                  | Threat                                                            | Penguna                                     | (Davis equipment after)<br>carpinadar.             |
| 1 Additional feature sections 11. Instituted formal indicates                 |                                                                   |                                             |                                                    |
| TEMPO'ESTIFULADO                                                              |                                                                   |                                             |                                                    |
| Toda course in                                                                |                                                                   |                                             |                                                    |
| To 1988 (wide) 2015 (w)<br>٠                                                  |                                                                   |                                             |                                                    |
| F: MAIS CORPIZIONAÇÕES                                                        |                                                                   |                                             |                                                    |
| In Comentários e suporte so sitente<br>3 Recursos adicionais                  | In Guarra, silve as ministrations was Westered<br><b>Science?</b> |                                             | F Peteristas sus experimits                        |
| Aprenette testes as Acronomaticates no Web of Boares                          |                                                                   |                                             | Citat auf von ausse in midden de tehansen.         |
| DAPET.                                                                        |                                                                   |                                             | 日にの                                                |
|                                                                               |                                                                   |                                             |                                                    |

Figura 31 – Tela de pesquisa da Web of Science<sup>™</sup>

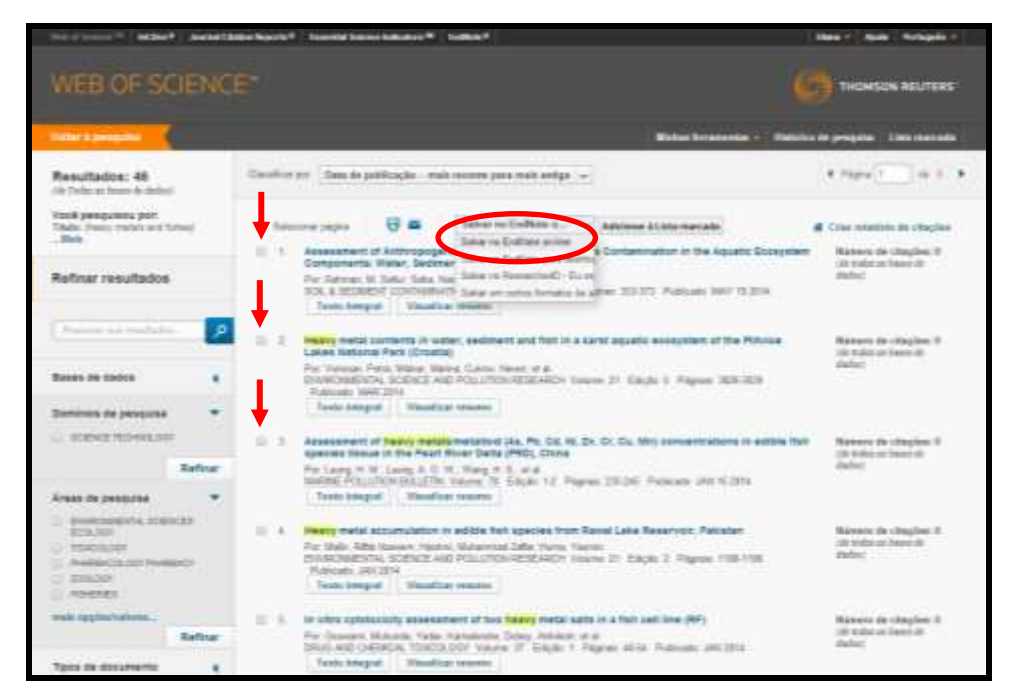

Figura 32 – Resultados da pesquisa e seleção para a importação para o EndNote Basic®

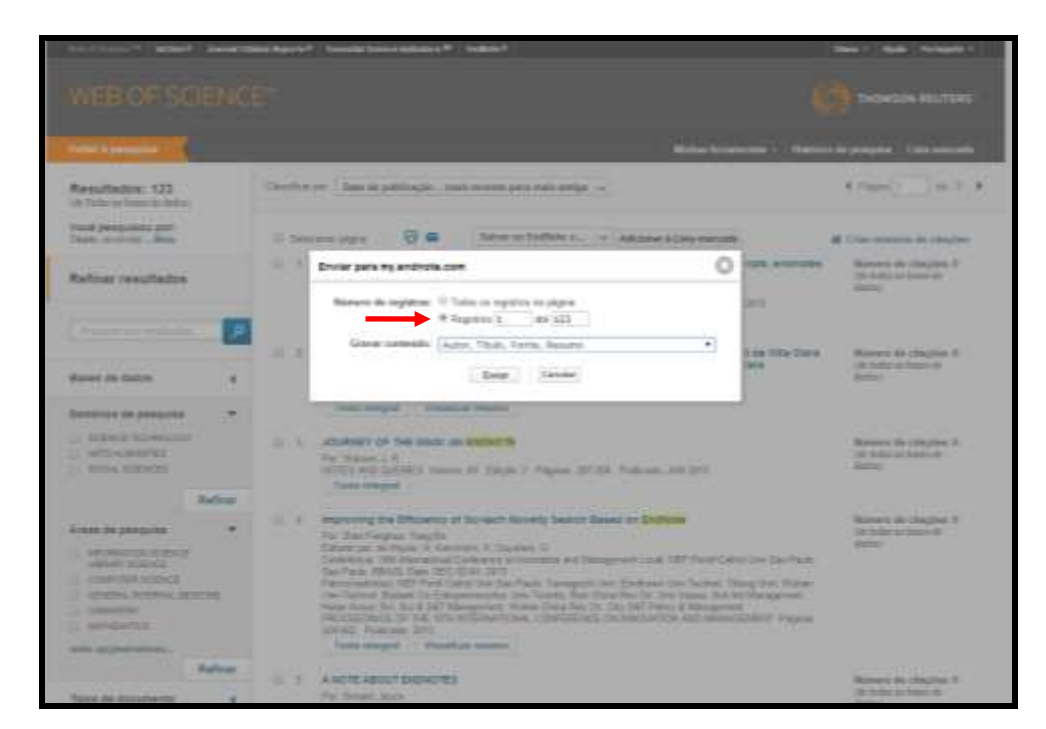

Figura 33 – Tela para a importação de todas as referências recuperadas na base de dados Web of Science<sup>™</sup> para o EndNote Basic<sup>®</sup>

|                                                                                                    | Skinf Score: " BChraft Sumai Chrise Reports " Executed Scores Indicates " Exclusive "                                                                                                    | Time + Ajob Pertuguka +                                         |
|----------------------------------------------------------------------------------------------------|----------------------------------------------------------------------------------------------------|-----------------------------------------------------------------|
| WEB OF SCIENCE*                                                                                                    |                                                                                                    | <b>THOMSON REUTERS</b>                                          |
| Verbar à pesquisa                                                                                                    |                                                                                                    | Miskey ferramentes - Hieturico de pesquisa   Lista marcada      |
| Resultados: 35<br>(de Trafaquez bears de dados)                                                                        | Cassificar por: Quia de publicação - mais recente para mais antiga v                                                                                                    | m:2<br>4 FEBS11                                                 |
| Vooš pesquisou por:<br>Titolo (himalis" and impal') Main                                                               | Salvar no Endliche e  v Adicionar à Lista marcada<br>导致<br>El Selecionar página                                                                                                    | <b>di</b> Criar velativio de citacdare                          |
| Refinar resultados                                                                                                    | Effects of deficit irrigation on tomato and eggplant and their infection with the root-knot nematode<br>under controlled environmental conditions<br>Por Ukhavesh, Coama, Karajah, Musafarz<br>ARCHIVES OF AGRONOMY AND SOL SCIENCE, Volume 10 Edgin: Il Pagines, 1011-1101, Publicato AUG 3                                                               | Nieneru de citações: 9<br>(de index as kesse de<br>definit?     |
| ٥.<br>Procurate non-resultador.                                                                                        | 2014<br>Texto Integral                                                                                                    |                                                                 |
| <b>Bases de dados</b><br>Dominios de pesquisa                                                                          | 日注<br>Effect of intigation on yield parameters and anticxidant profiles of processing cherry tomato<br>Par Pek Zaltan Squandzaler, Peter Dacod, Hussein, et al.<br>CENTRAL ELROPEAN JOURNAL OF BOLOGY Volume 9 Edictor 4 Pageas: 303-393 Publicatic APR 2014<br>Visualizar resumo<br>Texto Integral                                                        | Namera de citações: Il<br>the index as hases de-<br>deduct:     |
| <b>ILL SCENCE TECHNIQUOST</b><br>Refinant<br>Areas de pesquisa                                                         | 日 工<br>Simulation of tomate growth, water and N dynamics using the EU-Rotate. N model in Blediterranean<br>greenhouses with drip imigation and fertigation<br><b>FBC</b><br>Por Satu F. Sallado M. Gimeso C. et al.<br>ASROJLTURAL WATER MANAGEMENT, Volume 132 Pagnus; 45.69 Publicada JAN 21.2014<br>Texts integral Visualizer resume                    | Namero de citações: 6<br>(drinder as haues de<br>distant.       |
| <b>INFORME</b><br><b>ELECTRICIAL SOBICER</b><br>平式技术成果<br>U PLAIT SCIENCES<br>E LIFE SOEICES BOARDCRE<br>OTHER TOPICS: | LEAF NUTRIENT CONTENT AND TOMATO FRUIT YIELD AS AFFECTED BY SINGLE SUPER PHOSPHATE.<br>白玉<br><b>RATES APPLIED BY DRIP IRRIGATION</b><br>Por Ricrente Fortes, Paulo Cerar, Leane, Josenal Lopes, Mantouas, Executo Charture et al.<br>JOSRIAL OF PLAIT HUTSTON Values 37 Edicit: 2 Pagean 201-261 Publicade JAN 2014<br>Vieuslipar resuma<br>Texto Integral | Nieneru de citações: 9<br>(drinder as heart de<br>dates'        |
| <b>IR INTERRESOURCES</b><br>mais opciles/valence<br>Refinant                                                           | 原王<br>Effect of Controlled-release and Solutsie Fertilizer on Tomato Production and Postharvest Quality<br>in Seepage Infigation<br>EN<br>Por. Cassos, Luther C.; Oppose-Hampton, Movica; Morgan, Kelly T.; et al.<br>HORTSCENCE Volume 49 Edick: 1 Pageon: 89-95 Publicade JAV 2014                                                                       | Numero de citações: Il<br>(de italian qui basein de<br>dealers. |
| <b>Tipos de documento</b>                                                                                              | Languaged design<br>Visualizar resumo                                                                                                    |                                                                 |

Figura 34 – Tela de exibição dos registros importados para o EndNote Basic®

|                                                                                                    | formershi, Dane                            |              |                                                                                                    | Web of Knowledge !!!   Names that ID   Sain   World |
|----------------------------------------------------------------------------------------------------|--------------------------------------------|--------------|----------------------------------------------------------------------------------------------------|-----------------------------------------------------|
| <b>ENDNOTE</b> basic<br><b>Marius relationing</b><br>Coloring                                                                                                  | <b>Christmas</b><br>Formater               |              | <b>Geiphen</b>                                                                                                    |                                                     |
| Penguisa rápida<br><b>Festivalent and</b>                                                                                                    | Todas as minhas referências                |              |                                                                                                    | Einbe guid da introdução                            |
| 4mi Todas es minhau referitricias<br>$\pm$ :                                                                                                    | Exitiv 50 per página *                     |              | (d) al Página (s) de 12. [8 3 le lei                                                                                                    | <b>Make Free price + Entitled Dentre</b>            |
| Tennise:<br>Minhas referências                                                                                                    | Those EPSpha : Mixeve as prom -<br>Author# | Arish.       | Clataticar pot: Penns auto -- AAT<br>. Creater pairs is late template to  Cochar-<br>triulo                                                                                                    | ÷.                                                  |
| Todas as wishes referêncies (556).<br>1980 naturated 1100<br>Lista terrannice (f):<br>Lineira (IS)<br>IF Heat graphs<br>Auto dia 19 de miliales de 2011 (1909) |                                            | 2002<br>-526 | EndNote 5<br>Journal of Academic Librarianaties<br>Advancedo à lobitoira 29 July 2019 - Illinou atentinazion 04 July 2013<br>MARCH HICHLEDGE *** Registra its Facto, Rolphall Records, Moment de Ottagões: 0<br><b>D</b> F E OUT I Tain sugar                                                                  |                                                     |
| Auto the 13 to minute the 20 100 and<br>Trinian Irenes (100) all<br>Have III<br>Milene L'ITIL<br>Brothers Since 1213-111                                       |                                            | 2006         | HERRO ON THE ESPTA 3: Computerstand Catalogo for Pennsoral Exists on Great Callectories<br>One-Person Library<br>Advisored United to 05 Aug 2013 : International CAS Aug 2013<br><b>ARM He is party registral</b><br><b>Gi</b> di Gies                                                                         |                                                     |
| <b>Finitions Web: CHITI</b><br>PSA-D -(15)<br>Informação Clamifica (31)<br>WIT Holesteings (25) of<br>Permananeous cartains (3.54).                            | $\alpha$                                   | 2056         | FredRACCO, SL<br>Information Research-an International Electronic Journal.<br>Administrated in the company of 2010 Tax 2010, the Commission of the Commission of the COMO.<br>#ED-OF MADWLEDGE ** Bagictro .Ex funity, Bylated Becords, Münsero de Officilies: 0-<br>$B \neq \equiv$ Oinz                      |                                                     |
| <b>1646 1110</b><br>Grupos compartilhados por<br><b>OUTFOS</b><br>livene do carso. (377).<br>atermie de stota 1850 BF                                          |                                            | 2000         | American Mathematical Monthly: Statist's animation<br>American Mathematical Monthly<br>Adjacents Alabinson's 29-Xab 2018 - Others prochomics 20 NW 2018<br>Litik perfinance in trava URL<br><b>Diff</b> III don't                                                                                              |                                                     |
| Crie ure perfil para exibir<br>seu próprio trabalho.<br>ResearcherID                                                                                           | a                                          | 2013         | Researchers Upp Human filters Cells for Build a Functional Liver.<br>Jana-Joonal of the American Method Association<br>Advenues a Milledgew, 22 Oct. 2013 199ms atophospher 22 Oct. 2013<br>PETITE RIVING EDGE - A Magierre da fonto, Related Records, Número de otações: G<br>$\mathbf{a} \in \mathbb{R}$ and |                                                     |
|                                                                                                    | Abbasi A.                                  | 1012         | Characterizing slid substy as impated agriculture using a nerosta senero approach<br>Physics and Chemistry of the Earth<br>Adelmady Limiterson, 13 Nov 2013. When studences 13 Nov 2013.<br>MEDICI HIGHN EDGET * Registro da Funto, Rolated Kecards, Manero de Ottações: 21<br><b>Dall El Olivia</b>           |                                                     |

Figura 35 – Referências importadas automaticamente para o menu **My References** (Minhas referências) / **Unfiled** (Não agrupado)

#### **6 SALVANDO E IMPORTANDO AS REFERÊNCIAS DAS BUSCAS EFETUADAS NAS BASES DE DADOS**

#### **6.1 Portal de Busca Integrada (SIBi/USP)**

- Efetuar a busca;
- Selecionar as referências de interesse;
- Clicar em "Meu Espaco":
- Clicar em "Enviar para EndNote" e em seguinte clicar em "Ir".

Obs.: Os registros serão enviados automaticamente para o EndNote Basic<sup>®</sup> na pasta **Unfiled** (Não agrupado) no menu **My References** (Minhas referências) sem necessidade de importação dos registros.

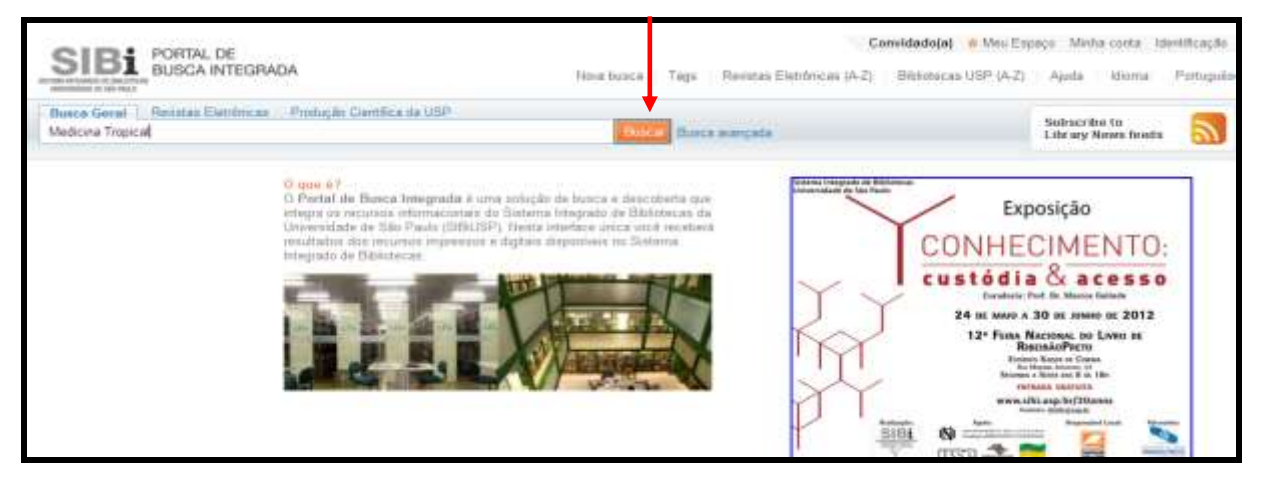

#### Figura 36 – Portal de Busca Integrada

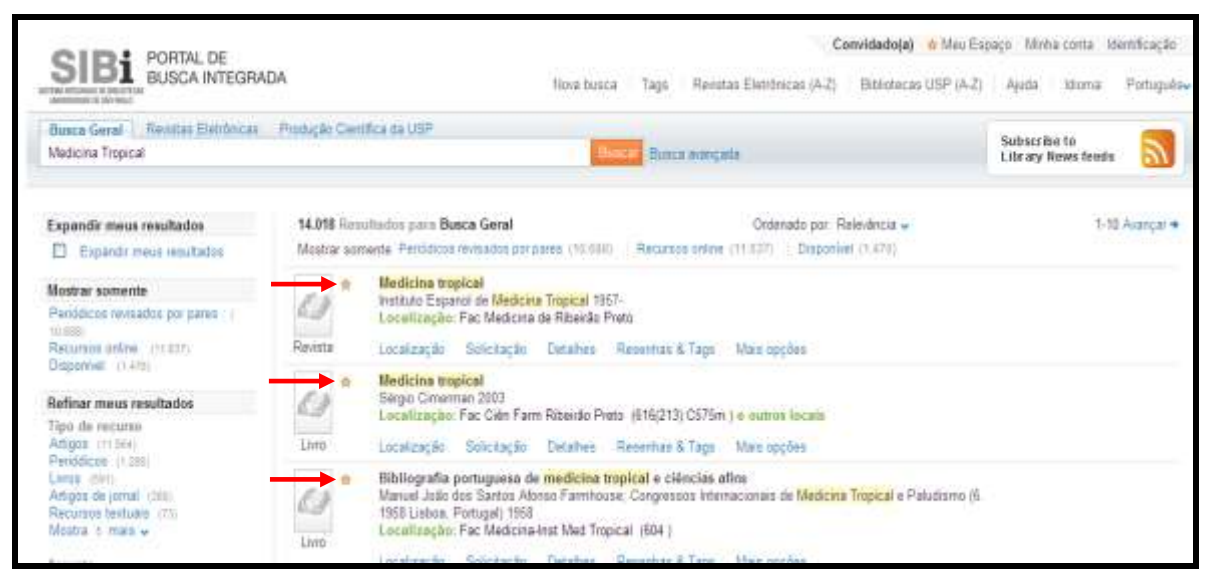

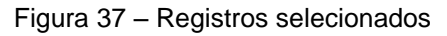

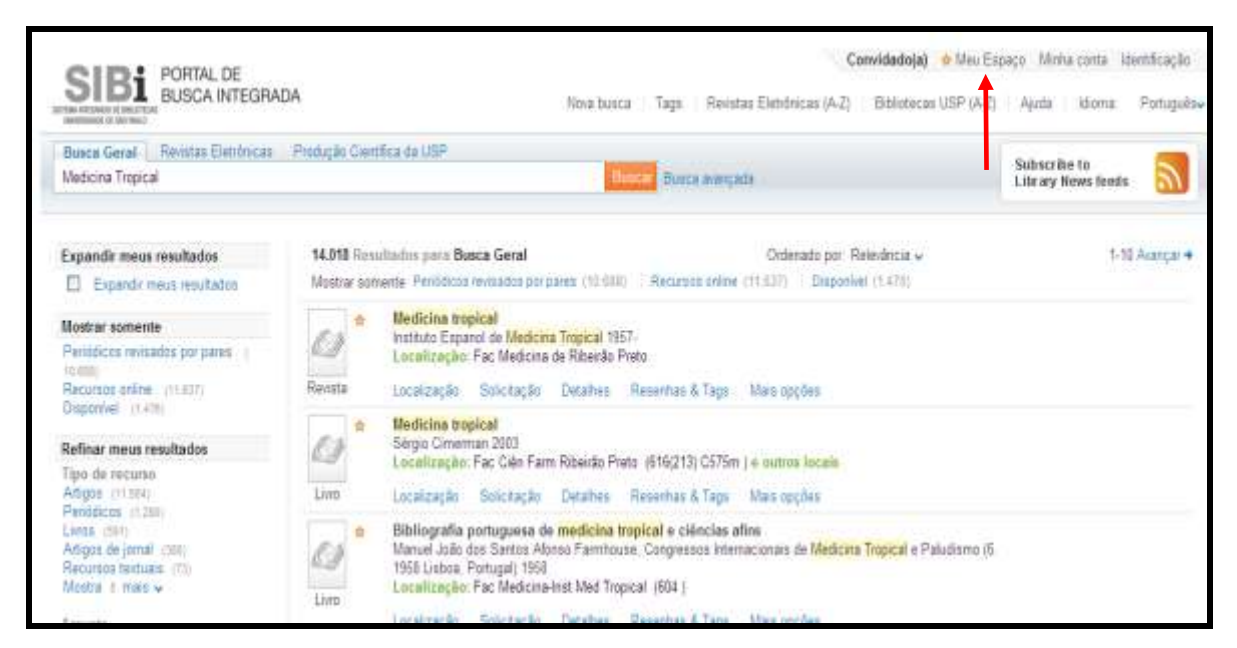

Figura 38 – Clicar na opção "Meu Espaço"

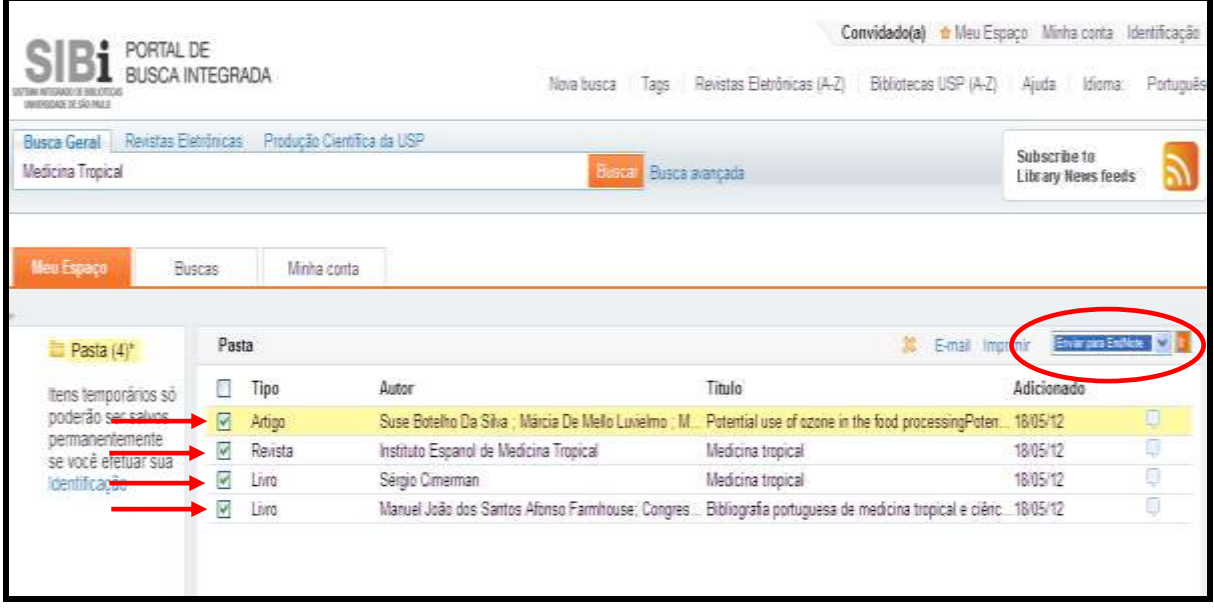

Figura 39 – Importando para o EndNote Basic®

#### **6.2 Scopus**

- Efetuar a busca:
- Selecionar as referências de interesse;
- Clicar em "RIS export" para salvar o resultado da busca;
- Selecionar RIS Format (EndNote, Reference Manager);
- Selecionar formato de saída em **Chose the information to export:**

Citation information only: Citations and abstract information: or the town 60 Syltuit reference manager of file type:  $\alpha$ stud offers his protect export functions by with Hendeby and Referents.<br>To one of this collection components above a fit throad  $C$  RS Format  $\overline{\mathbf{B}}$ O 8th Formal PA **EXT** Save to Removie- $\begin{array}{ll} \text{Riemannian} \\ \text{C. C.} \\ \text{Eess} \\ \text{C. B.} \\ \text{C. B.} \\ \text{C. C.} \\ \text{D.} \\ \text{D.} \\ \text{D.} \\ \text{D.} \\ \text{D.} \\ \text{D.} \\ \text{D.} \\ \text{D.} \\ \text{D.} \\ \text{D.} \\ \text{D.} \\ \text{D.} \\ \text{D.} \\ \text{D.} \\ \text{D.} \\ \text{D.} \\ \text{D.} \\ \text{D.} \\ \text{D.} \\ \text{D.} \\ \text{D.} \\ \text{D.} \\ \text{D.} \\$  $O<sub>CDM</sub>$ mativada anna expert 25 ENTH A 150 EUROPEANA EN Choose the Information may the naisir is rib Citation information with ent hod colonier<br>star storratio<br>: Authoria, document the year,<br>storres bis, volume and document<br>visitim stars, among and document green  $\overline{\phantom{a}}$ All available information: Specify fields to be exported: ù **B** Portok **W** 

 $\parallel$ Figura 40 – Opções para importação da base de dados SCOPUS

- Clicar em Export;
- Salvar o arquivo com extensão **.ris**;
- Importar o arquivo utilizando o filtro SCOPUS no menu Collect/Import References.

| <b>Scopus</b>                                                                      |                  |                                                     |                                                                                                    |                                                                                         |                    |                |
|------------------------------------------------------------------------------------|------------------|-----------------------------------------------------|----------------------------------------------------------------------------------------------------|-----------------------------------------------------------------------------------------|--------------------|----------------|
| Dearch : Aints : My bel : Sathron                                                  |                  |                                                     |                                                                                                    |                                                                                         |                    |                |
|                                                                                    |                  |                                                     | The statute and agent convertion / 2012   20 Sec. 12 Sec.   30 Sec.   21 Sec.   21 Sec.                                                        |                                                                                         |                    |                |
| 12 distanted models vice-reason counsels . El moyernote                            |                  |                                                     |                                                                                                    |                                                                                         |                    |                |
| Search within results.                                                             | œ                |                                                     |                                                                                                    | () = (B) RS-contra (C) Sherings (E) Valuation contains (MI Valuation to the contract of |                    |                |
| Radyai<br><b>CENTER ATTORNEY</b>                                                   |                  | <b>ST Encell Image</b><br><b>ANZIONATILICA</b>      | Classes were defeatively research make provide type: 10<br>those in this singless separate sections by with the same worldshouts.              |                                                                                         | IN this definition | Man<br>tras    |
| <b>CONTRACTOR</b><br>Year.<br>El ima<br>D mu                                       | 33<br>1983       | <b>Business Co.</b><br>E Hillight bath<br>z.        | The the case of diffusional number of the property of a<br>- Saw to Markhalan<br><b>AM</b>                                                     | EL RIS Farriet KN<br>Entityle, the levels is iteringer                                  |                    | Tata           |
| Author Wame<br>0.48011<br>D Retrait A.K.                                           | m<br>111         | <b>Business Links</b><br><b>RT Blam Calls in 11</b> | <b>K3 / Nations drett ripor</b>                                                                                                    | <b>Sal Smith</b><br>Exhai<br>C BayTell<br>Ci Tand<br>ATCOM IN THE                       |                    | <b>Firsuit</b> |
| C Hattani, F.<br>D. Mansauer, L.S.<br>D Moston, M.                                 | 111<br>m<br>ITT1 | <b>Banchert Card</b><br>C Keeping Arrest            | Choone the Misrosabet to export:<br>Double the information you is wid to available the Address is thereon of the<br>Citation Internation sele  |                                                                                         |                    | Crist          |
| <b>Subject Area</b>                                                                |                  |                                                     | Dearded Auto actured                                                                                                    |                                                                                         |                    |                |
| D Beckenaho,<br><b>Savakos</b> and<br><b>Wettnier Birleyc</b><br><b>Li</b> dalinke | itti<br>府        | <b>Summer Street</b><br>Telephy and it              | <b>Clicket schemater</b><br>Autor(S) frozenet the year.<br>Abullet DK, Johann Brook Jacone<br>collected concent assuring and standarded Tunar. |                                                                                         |                    | Link<br>L.M    |
| D. Inmunitizo and<br>TENTHERMAN                                                    | ita)             | <b>Business Co.</b>                                 |                                                                                                    | Expan                                                                                   |                    |                |

Figura 41 - Base de dados SCOPUS

#### **6.3 Bases de dados da OVID: Cab Abstracts; Biological Abstracts; FSTA; Zoological Records; Econlit; MathSci; MEDLINE; Tropag & Rural, etc**

- Efetuar a busca;
- Clicar em Display;
- Clicar em **Select Range** e **Export**;
- Selecionar a opção **EndNote** em Export To;
- Selecionar a opção **Complete Reference** em Select Fields to Display;
- Clicar em **Export Citation (s)**;
- Salvar o arquivo com extensão **.cgi**;
- Conectar o EndNote Basic® e importar os arquivos usando os filtros CAB Abstracts (OvidSP), FSTA (OvidSP), Biological Abstracts (OvidSP) etc. menu Collect/Import References.

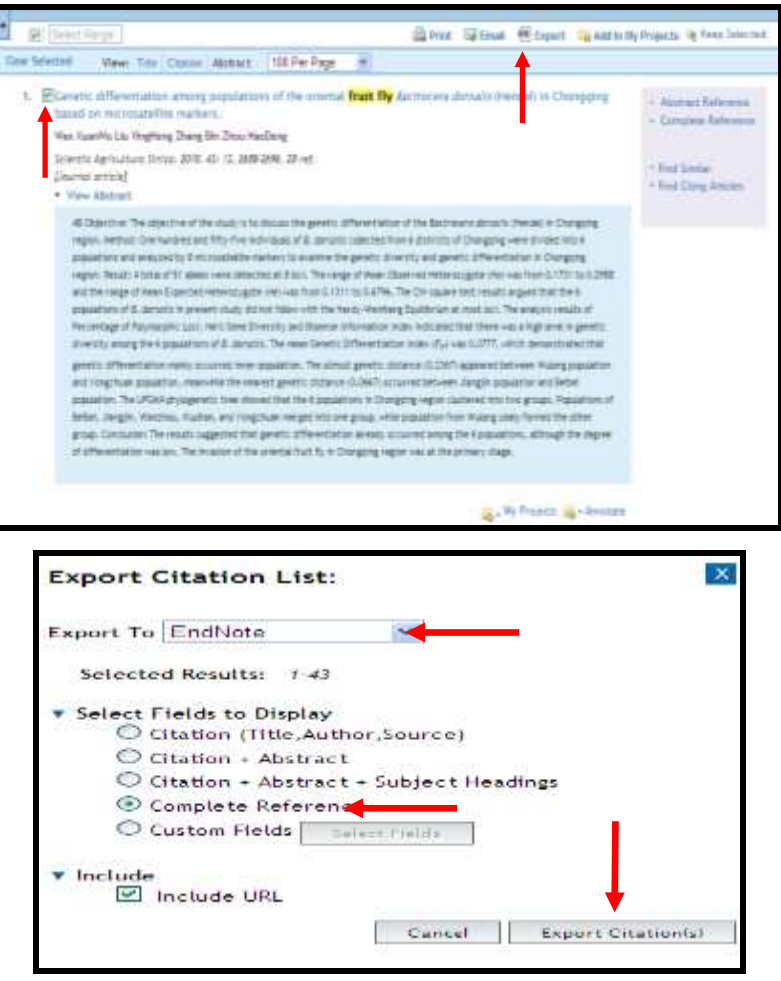

Figura 42 – Interface da base de dados OVID

#### **6.4 EMBASE**

- Efetuar a busca;
- Selecionar as referências de interesse;
- Clicar em "Export";
- Selecionar "RIS format (Reference Manager, ProCite, EndNote);
- Clicar em "Export"
- Clicar em "Download":
- Salvar o arquivo com extensão **.ris**;
- Conectar o EndNote Basic® e importar os arquivos usando o filtro **RefMan RIS**.

#### **6.5 EBSCO**

- Efetuar a busca:
- Adicionar os registros à Pasta;
- Exibir a Pasta (podem ser excluídos registros);
- Selecionar as referências de interesse:
- Clicar em "Export";
- Selecionar "Direct Export to EndNote Web;
- Clicar em "Salvar".

Obs.: Os registros serão enviados automaticamente para o EndNote Basic<sup>®</sup> na pasta **Unfiled** (Não agrupado) no menu **My References** (Minhas referências) sem necessidade de importação dos registros.

- **6.6 Bases CSA: Animal Behavior Abstracts, ASFA (Aquatic Sciences and Fisheries Abstracts), LISA (Library and Information Science Abstracts), ERIC (Education Resources Information Center), Water Resources Abstracts, Environmental Engineering Abstracts, Sociological Abstracts, etc.**
	- Efetuar a busca:
	- Selecionar as referências de interesse:
	- Clicar em "Save, Print, E-mail";
	- Selecionar o formato de saída: Full Format;
	- Clicar em Save (extensão **txt**);

• Conectar o EndNote Basic<sup>®</sup> e importar os arquivos usando os filtros das bases de dados CSA.

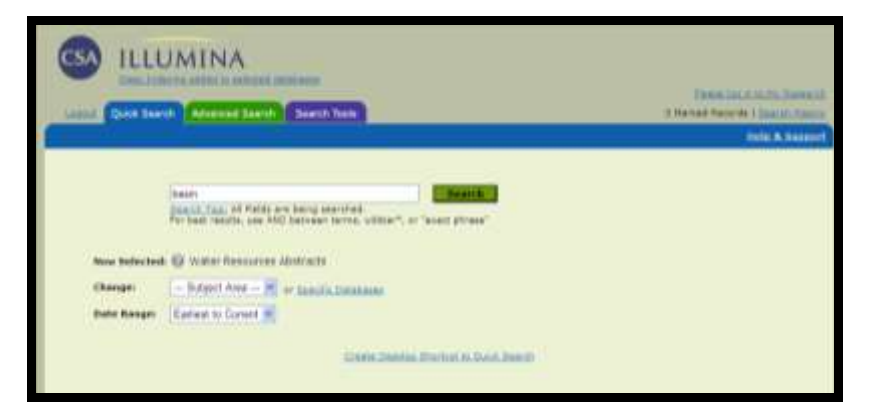

Figura 43 – Pesquisa na base de dados Water Resources Abstracts

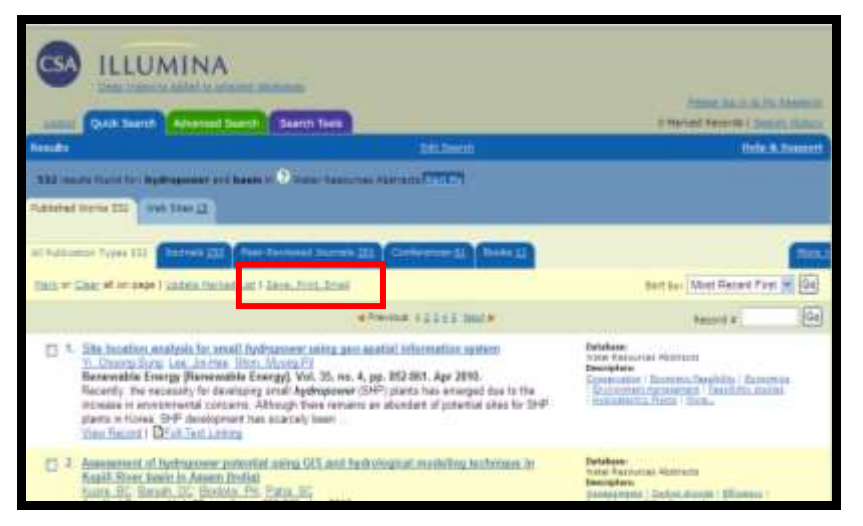

Figura 44 – Clicar em "Save, Print, E-mail" para salvar os resultados

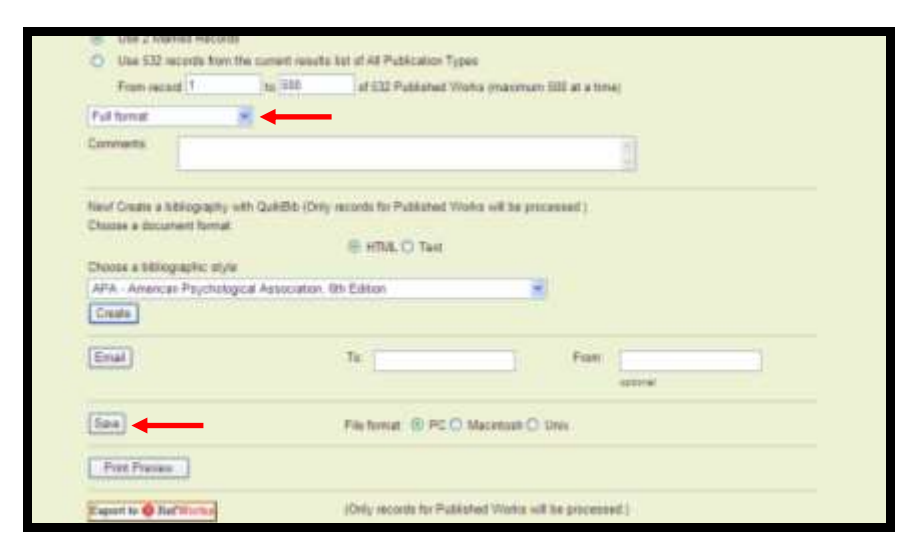

Figura 45 – Selecionar as opções indicadas

#### **6.7 Bases Wilson**

- Efetuar a busca;
- Selecionar as referências de interesse. Podem ser salvas até 100 registros por vês;
- Clicar em Exporting / Citing;
- Selecionar a opção "Records to Export";
- Selecionar "The EndNote Filter" em "Dowload Record(s) into";
- Clicar em Export;
- Salvar o arquivo com extensão **.ris**;
- Conectar o EndNote Basic $^{\circledast}$  e importar os arquivos usando o filtro WilsonWeb.

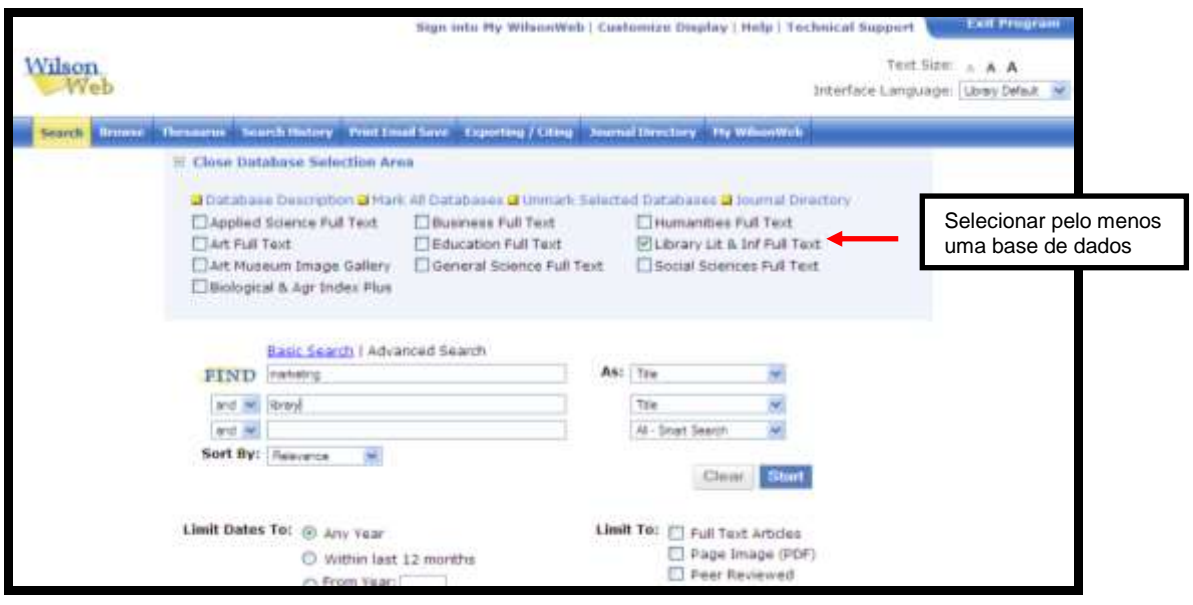

Figura 46 – Pesquisa na base de dados Wilson

|                                                                                                    |                              |                                                           |                           |                                 | Sign into Hy WilsonWeb   Customize Display   Help   Technical Support                                                                | <b>Exit Program</b>       |
|----------------------------------------------------------------------------------------------------|------------------------------|-----------------------------------------------------------|---------------------------|---------------------------------|----------------------------------------------------------------------------------------------------|---------------------------|
| Wilson<br>-Web                                                                                                    |                              |                                                           |                           |                                 | Interface Language: Liney Detail                                                                                                    | Test Size: A A A          |
| <b>Search Browse Thesaurus Search History Print Could Save</b>                                                               |                              |                                                           | <b>Exporting / Citing</b> | ournal Directory Ply WilsonWrlt |                                                                                                    |                           |
| <b>Search Results</b><br>471 Records found for marketing cin: Title AND library cin: Title<br>In Library Lit & Inf Full Text |                              |                                                           |                           |                                 | Find:                                                                                                    | ×                         |
| ALL INSULTS FULL TEXT FULL TEXT FOR FEER REVIEWED ACA FEER REVIEWED                                                          |                              | Hodify Search 1 Create Alert 13 ESS Feed 2 Link To Search |                           |                                 | <b>60 Search Within Results C New Search</b>                                                                                         |                           |
| Containt Discovery Keys, Get Marked (3)   Clear Marks                                                                        |                              |                                                           |                           |                                 | Sort Byt / Relevance                                                                                                    | M. Records:   10 per Fage |
| New Search By Subject                                                                                                    | Brief Display 1 Full Display |                                                           |                           |                                 | Page: $1  x   x  +  y  - 2$ age#:                                                                                                    |                           |
| Public relations of<br>libraries / College and<br>University Marginian                                                       | 100% 図1                      | Full Test HTML (49) Full Test FOF FILM WilsonLink         |                           |                                 | Marketing Today's Academic Library). Theological Librarianship v. 2 no. 2 (December 2009) p. 105-6 31<br>the Savas to Hy Milagovinab |                           |
| Marketing<br>Web 2.6 / Library<br>applications                                                                               | 100% B12                     | (November/December 2000) p. 54                            |                           |                                 | Sony Reader and OverDrive Sign Library Marketing Agreement. Public Libraries v. 48 no. 6                                             |                           |
| Public relations of<br>fibration / Public                                                                                    |                              | <b>Bill full Taxit HTFS. 461</b>                          | The Pull Test PDF         | <b>Kill Wilsonianic</b>         | IL Save to the WilsonWeb                                                                                                    |                           |
| <b><i>EESTAHARE</i></b><br>Infarmat.marketing                                                                                | 100% 33                      | (November 2009) p. 605-6                                  |                           |                                 | Glover, M. [Marketing Today's Academic Library]. The Journal of Academic Librarianship v. 35 no. 6                                   |                           |
| Publicity / Young<br>adults, library services                                                                                |                              | Tell Twist HTFL 49                                        | [A] Pull Text POP         | 图 <b>WilkonLink</b>             | Save to Ny Wilsonweb                                                                                                    |                           |

Figura 47 – Clicar em Exporting / Citing

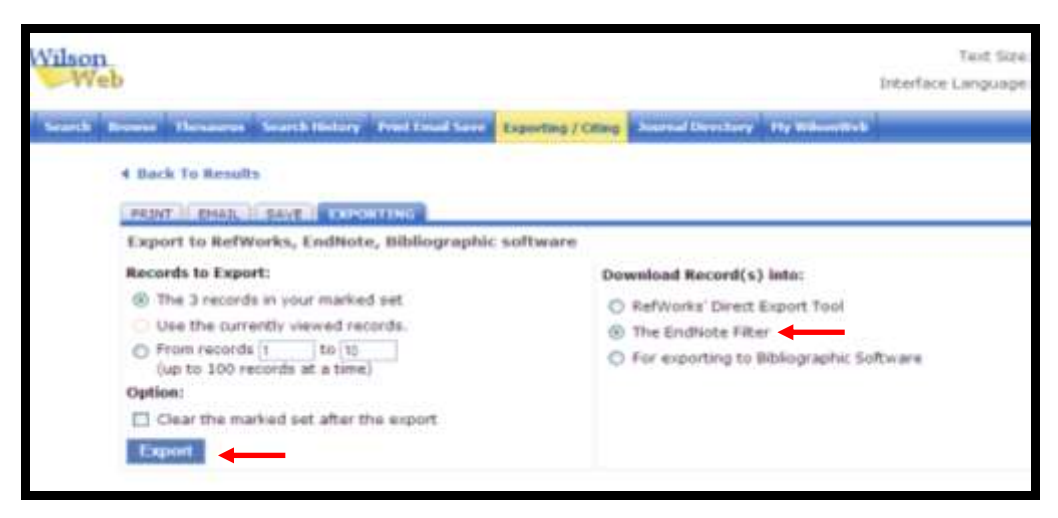

Figura 48 – Salvar o arquivo com extensão .ris (ponto ris)

#### **6.8 Bases PROQUEST: ABI/INFORM e Dissertations & Theses**

- Efetuar a busca;
- Selecionar as referências de interesse;
- Clicar em "Exportar";
- Selecionar a opção **Download num formato compatível com ProCite, EndNote, Reference Manager e Refwoks;**
- Selecionar na barra de ferramentas do Windows: Arquivo > Salvar como;
- Salvar o arquivo com extensão **.txt**;
- Conectar o EndNote Basic<sup>®</sup> e importar os arquivos usando os filtro PROQUEST.

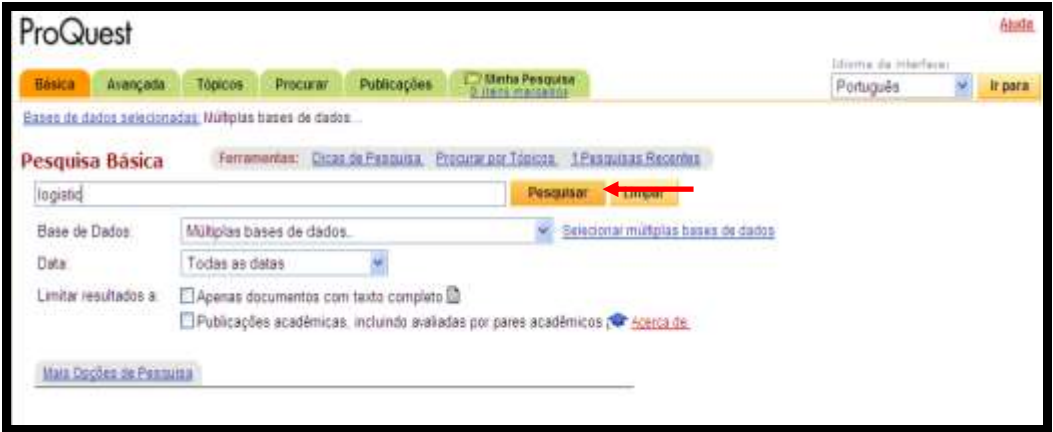

Figura 49 – Executar a busca na base de dados PROQUEST

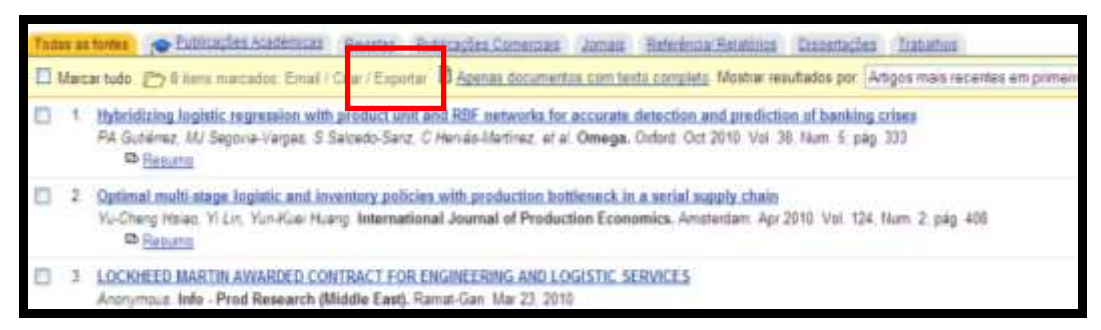

Figura 50 – Clicar em Exportar para salvar e importar para o EndNote Basic<sup>®</sup>

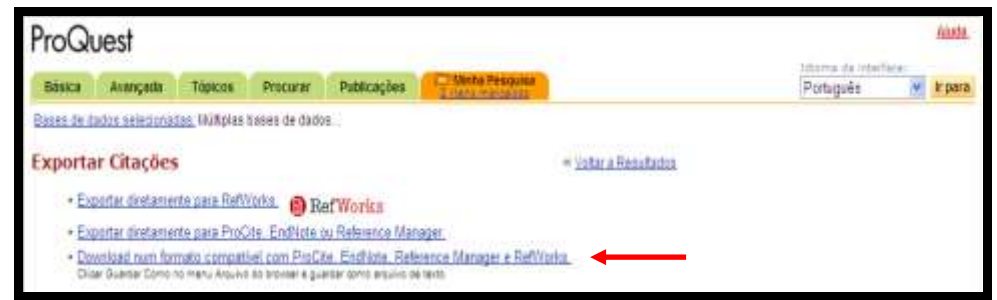

Figura 51 – Selecionar a opção Download num formato compatível com ProCite, EndNote, Reference Manager e Refwoks para importar para o EndNote Basic®

#### **6.9 JSTOR**

- Efetuar a busca;
- Selecionar as referências de interesse;
- Clicar em "Save Citation(s)";
- Cadastrar no JSTOR;
- Clicar em **Export citation**
- Clicar em **EndNote, ProCite, Reference Manager (download RIS file);**
- Salvar o arquivo com extensão **.ris**
- Conectar o EndNote Basic® e importar os arquivos usando o filtro **RefMan RIS**.

| limit article for identifies                                 | <b>AULTRE BORDE, AROUE BRITISHER, BEHARDED WITHIN</b> |                   |                                                                     |  |
|--------------------------------------------------------------|-------------------------------------------------------|-------------------|---------------------------------------------------------------------|--|
| <b>BALANA ALIETURARA'S 23A AVAIAN</b>                        |                                                       |                   | The Assess to 1970H presented by Livewissimin 1<br><b>INGREDIAN</b> |  |
| tree is not a shown from Channel come                        |                                                       |                   |                                                                     |  |
|                                                              |                                                       |                   |                                                                     |  |
| William Wilson and<br>Advanced Search you tunnel (limit tide |                                                       |                   |                                                                     |  |
| <b>SCONDATI</b>                                              | <b>TUFFER</b>                                         | $M$ and           |                                                                     |  |
|                                                              | <b>Direct</b>                                         | $W$ and           |                                                                     |  |
|                                                              | <b>Full-Face</b>                                      | $\frac{1}{2}$ and |                                                                     |  |

Figura 52 – Tela de busca da base de dados JSTOR

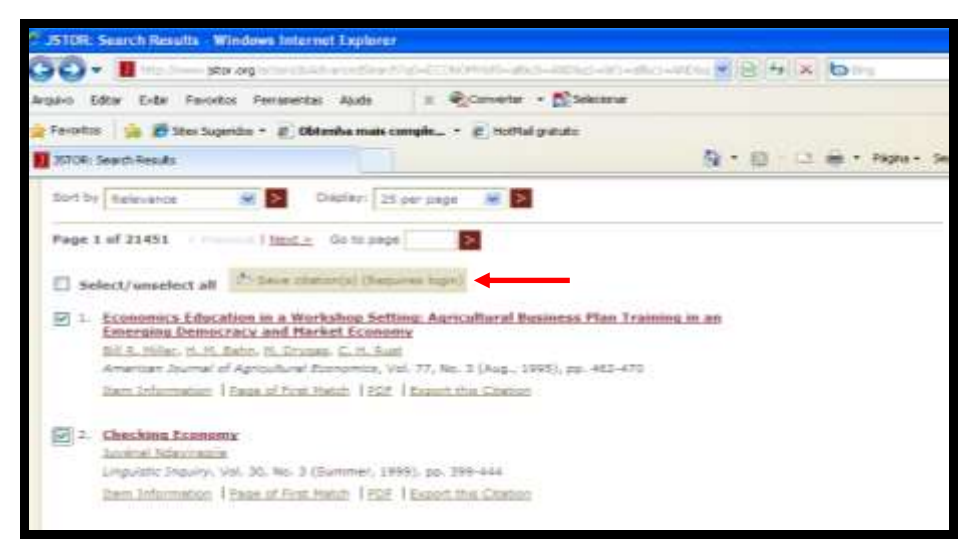

Figura 53 - Clicar em Save citation(s)

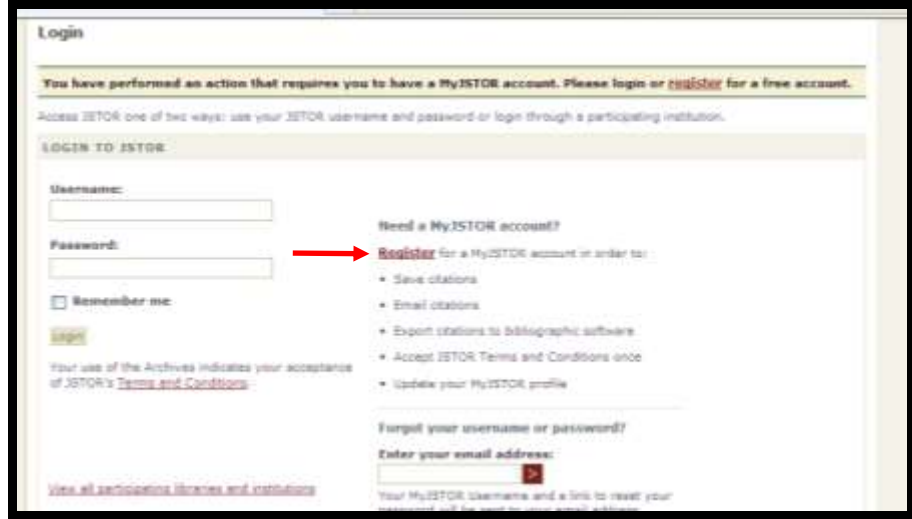

Figura 54 - Cadastro no JSTOR

#### **6.10 Portal de Periódicos – CAPES**

- Efetuar a busca;
- Selecionar as referências de interesse;
- Clicar em "Meu Espaço";
- Clicar em "Enviar para EndNote" e em seguinte clicar em "Ir".

Obs.: Os registros serão enviados automaticamente para o EndNote Basic<sup>®</sup> na pasta **Unfiled** (Não agrupado) no menu **My References** (Minhas referências) sem necessidade de importação dos registros.

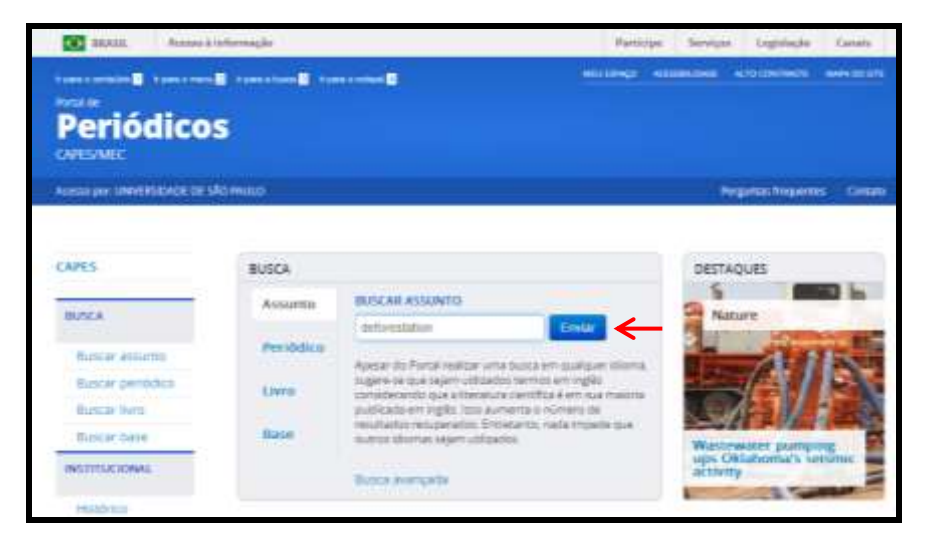

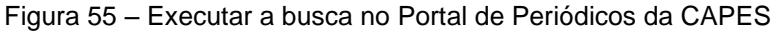

| <b>CANVA</b>                                                                                                    | <b>Briefe Belgia</b>                                                                                                    | Committedate<br>C Sen Except Child conta University                                                                                                    |
|----------------------------------------------------------------------------------------------------|----------------------------------------------------------------------------------------------------|----------------------------------------------------------------------------------------------------|
| <b>MAGE</b>                                                                                                    | detterentation                                                                                                    | <b>Buscal Announced</b>                                                                                                    |
| Electronical designation                                                                                                    |                                                                                                    |                                                                                                    |
| <b>Bluesser performers</b>                                                                                                    |                                                                                                    | Archiver, ALL R                                                                                                    |
| <b>Eluminat States</b>                                                                                                    | Economist imput<br>resultation.                                                                                                    | Resultants de 1 : 10 peu 16.811 peus<br>$123.83 -$<br><b>Packel de Facionissis</b>                                                                                                    |
| Expertise Exploit<br><b>TRANSFERS BURGHALL</b>                                                                                     | 17 Paparette mars)<br>temporal dealers.                                                                                                    | Direksi kalki gros-<br>Home school is "with a co-<br>Alakalang asistemake. Instructions convenients and doesn't (19, 547) -                                                                                                    |
| <b>El berthose a</b><br>Infantibus in schairment<br>Quest participa<br><b>Thoughander</b><br>Editorium del del solo                | Flatalstar assimants<br>Particularus revisedus<br>and games. 114.347V.<br><b>Raffinar masss</b><br>resultates'<br>Tilanson-                                                              | ↖<br><b>fielarmanna</b><br>Contabilitie, Il<br>Michael Today, 2001; Vol. 91212; pp. 81-81 (Fastcabus recounts por<br>garm()<br>Wale of Schenes<br># Tasta complete dispertual<br>Estat pains - Senators - Recommendators<br>Times liked<br>deal as a solar indicate                                                                                                    |
| ALL EXVITE<br>Crimader<br><b>ANTIFECIAL</b>                                                                                        | <b>Darftsvertaltum</b><br>ALCOHOL:<br><b>Girlight Citizens</b><br>Pitty.<br><b>CONTACT STATE</b><br>Arkan (smar)<br>Although at 10<br><b>Malais Souperint</b><br>127.23                  | <b>DAVIA</b><br>deforesteries, the dealing or throning of futuri a, the cause of<br>will be a controlly intelliged for the trainers with the . As weak.<br>Endowed<br>deferentiation represents one of the tergest tensor to global tensi-<br>286<br>and to the welly 21th sections. Echicates of definierization<br>variantes da<br>readmissionly use himself us also send of forest dealers for furnac-<br>a.c.p. including variance of the topic for sound predictio and for-<br>creates in and graing term. In the practice of deep method, at |
| <b>SUPERITY</b><br>To a personal experimental<br>TO converted to 100 (\$14) 6 to<br><b>STAND TV</b><br>11.4444<br><b>Floranmen</b> | Has cacher a<br><b>Bucket</b><br>Temperature Profits No."<br><b>AG/ISS</b><br>Listenson, William F.<br>3473<br>Mission, September (1992)<br><b>Important</b> , Jiammil<br><b>START -</b> | the trees are neroscel from the land, which completely destroys:<br>tica Forest, it assess nears, homever, when partial ingeling and<br>accidents free title call the trees knowly to charge the future<br>physicians sharestroids. Encyclopaedia Britannica, Inc.,<br>Trustingends firingering, mr. Unfinisheddellin of the<br>definitionships furnit the stearing or blooding<br>8 Texte complete disposive!<br><b>Kaldidate Securities</b>                                                                                                    |

Figura 56 – Registros selecionados

| CAPES                                       | <b>Nova Bases</b>                                                                                              |                  |                |                                  | Convidado(a) | * Innu Espaco                    | Miths corps                     | Alutie<br>Mentificação |
|---------------------------------------------|----------------------------------------------------------------------------------------------------|------------------|----------------|----------------------------------|--------------|----------------------------------|---------------------------------|------------------------|
| <b>BUSCA</b>                                | endnote basic                                                                                                  |                  |                |                                  |              |                                  | <b>Thincar</b>                  | <b>Biack winsinfa</b>  |
| fluorar assumbs                             |                                                                                                    |                  |                |                                  |              |                                  |                                 |                        |
| Burrour perrodical                          |                                                                                                    |                  |                |                                  |              |                                  |                                 | <b>AULUST 111 KW</b>   |
| <b>Duncar Iven</b>                          | Os registros foram gravados temporariamente para a sessão atual. Para grava-los permanentemente, identificação |                  |                |                                  |              |                                  |                                 |                        |
| Buscar base                                 |                                                                                                    |                  |                |                                  |              |                                  |                                 |                        |
| <b>INSTITUCIONAL</b>                        | <b>HALLMARK</b>                                                                                                | <b>Butunlast</b> |                | <b>Mida coda</b>                 |              |                                  |                                 |                        |
| Histórico                                   | <b>Meu</b>                                                                                                    | <b>Hara</b>      |                | E Local Ingeles                  |              |                                  | <b>Environment Englisheries</b> | ٠                      |
| Missão e ofiertivos:                        | Парисо (3).<br>itent temporários                                                                               | <b>Expanso</b>   |                |                                  |              |                                  |                                 |                        |
| Quem participa                              | só poderán ser                                                                                                 |                  |                | Selectorie uma opção para salvar |              |                                  |                                 |                        |
| <b>Dorumantos</b>                           | salvos<br>gallerin aires communities                                                                           | ٠                | Tipo<br>dethau | Autor<br>Pietteorsky, Joram      | Titulo       | Boffactions on Batic  07/21/14   | Adicionado                      |                        |
| <b>Billiar</b> and<br>Establishing die usb. | te voca statuar                                                                                                |                  | Artigo         |                                  |              | The Intellectual Prop., 07/21/14 |                                 |                        |
| ACERVO:                                     | sua dentificação                                                                                               |                  | Artigo         | Swager, Bannie J. W.             |              | Endblate X7.00(FERE., 07/21/14)  |                                 |                        |
| Colecties                                   |                                                                                                    |                  |                |                                  |              |                                  |                                 |                        |

Figura 57 – Importando para o EndNote Basic®

#### **6.11 Google Acadêmico**

- Acessar o site do Google Acadêmico [http://scholar.google.com.br/;](http://scholar.google.com.br/)
- Clicar em **Configurações;**
- Selecionar **EndNote** em "**Mostre links para importar citações para o"** no item **Gerenciador de Bibliografias**;
- Clicar em **Salvar**;
- Efetuar a busca e clicar em **Importe para o EndNote**, exibido em cada um dos registros;
- Salvar o arquivo com extensão **.enw**;
- Conectar o EndNote Basic® e importar os arquivos usando o filtro **EndNote Import.**

Obs.: Somente é possível salvar e importar um registro por vez.

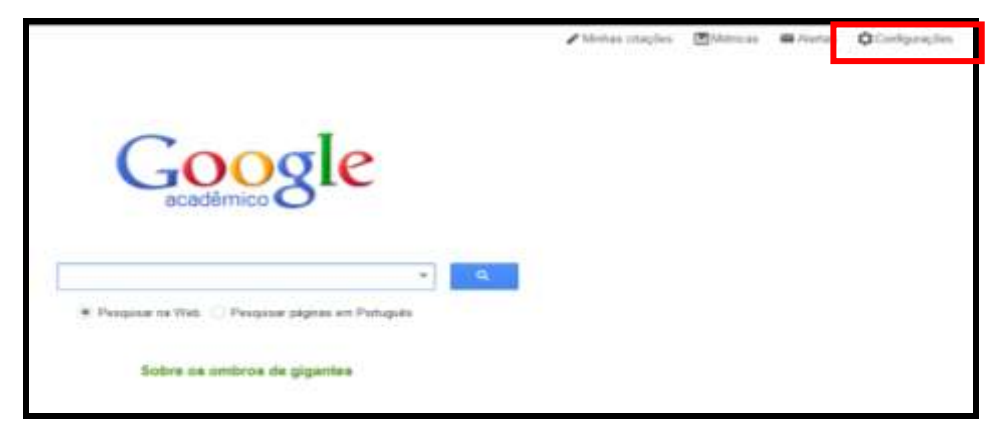

Figura 58 – Clicar em "Configurações do Google Acadêmico"

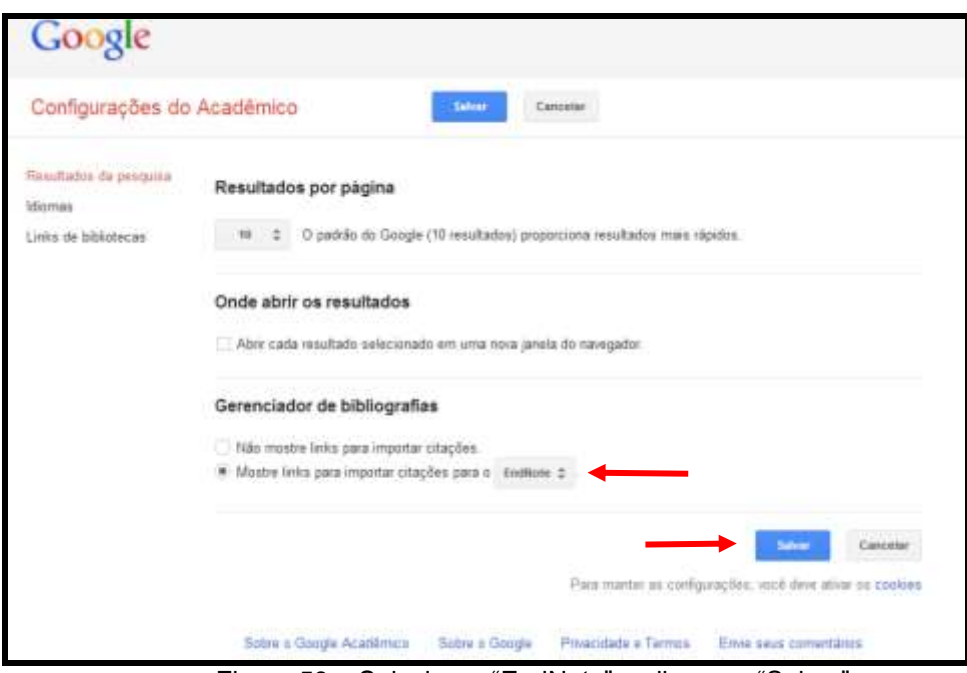

Figura 59 – Selecionar "EndNote" e clicar em "Salvar"

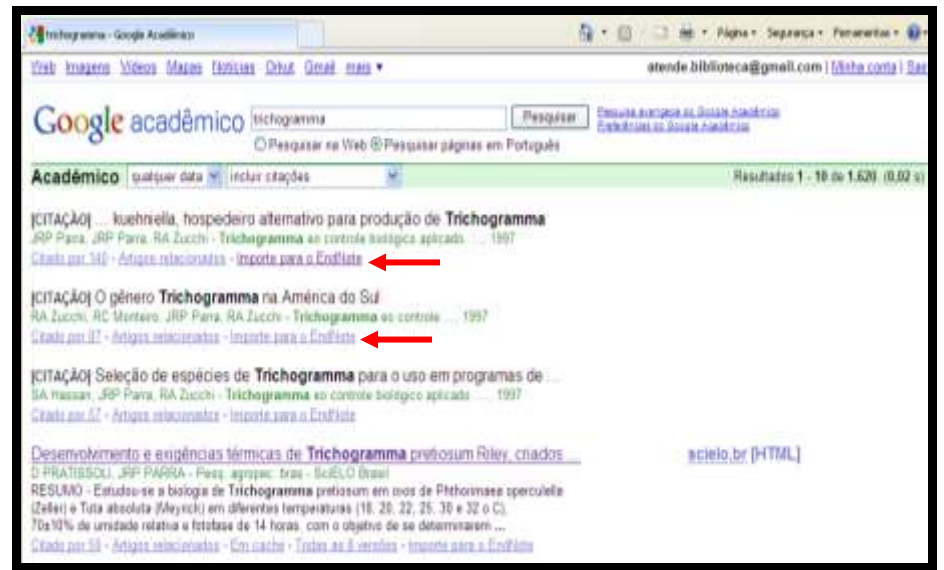

Figura 60 - Clicar em Importe para o EndNote, exibido em cada um dos registros

#### **6.12 PubMed**

- Efetuar a busca;
- Selecionar as referências de interesse;
- Marcar a opção **File** em **Send to**;
- Selecionar **MEDLINE** format;
- Clicar em **Create File**;
- Salvar o arquivo como documento de texto;
- Conectar o EndNote Basic® e importar os arquivos usando o filtro **PubMed (NLM).**

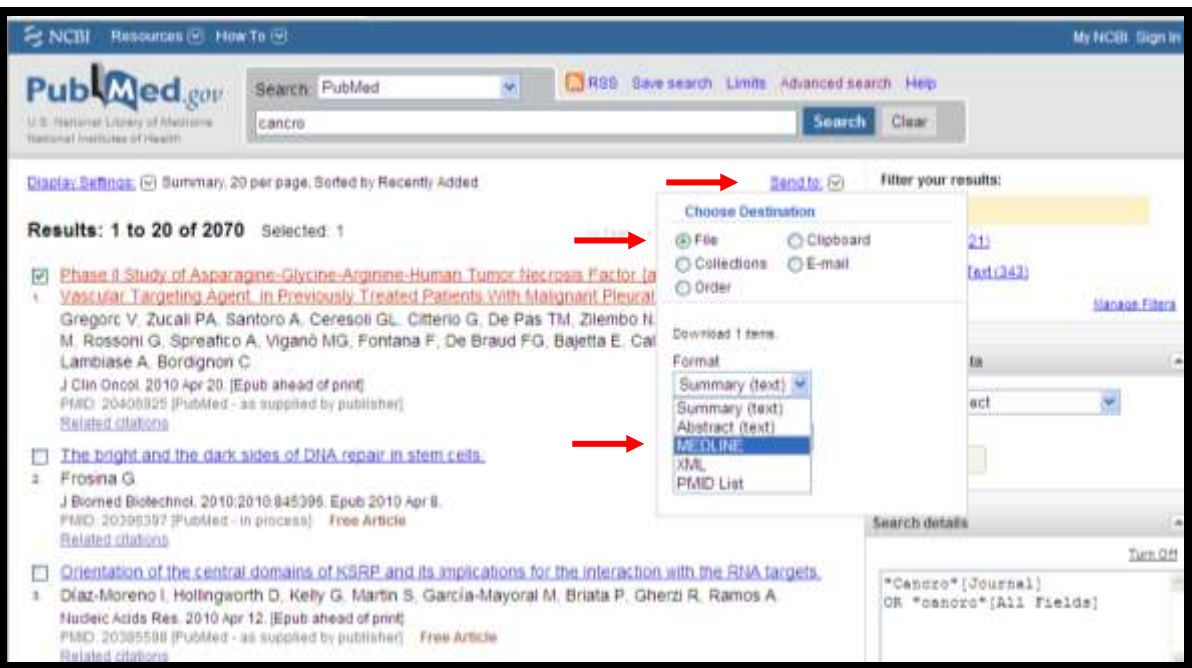

Figura 61 – Pesquisa na Base de Dados PubMed

#### **6.13 SciELO**

- Efetuar a busca;
- Selecionar as referências de interesse;
- $\bullet$  Clicar na imagem  $\Box$ ;
- Selecionar a opção **"RIS (para Reference Manager, ProCite, EndNote, etc)";**
- Clicar em **Esta página; Sua seleção** ou **Todas as referências**;
- Salvar o arquivo com extensão **.txt**;
- Conectar o EndNote Basic® e importar os arquivos usando o filtro **RefMan RIS**.

![](_page_46_Picture_83.jpeg)

![](_page_46_Figure_2.jpeg)

![](_page_46_Picture_3.jpeg)

Figura 63 – Selecionar os itens de interesse e clicar e Enviar resultado

#### **6.14 Analytical Abstracts**

- Efetuar a busca;
- Selecionar as referências de interesse;
- Clicar em **View Select Records**;
- Clicar em **EndNote** em **Tools and Resources**;
- Salvar o arquivo com **EndNote Import File;**
- Conectar o EndNote Basic® e importar os arquivos usando o filtro **EndNote Import**.

![](_page_47_Picture_1.jpeg)

Figura 64 – Efetuar a busca na base de dados Analytical Abstracts

![](_page_47_Picture_3.jpeg)

Figura 65 – Selecionar os itens de interesse e clicar e View Selected Records

![](_page_48_Picture_1.jpeg)

Figura 66 – Clicar em EndNote em Tools and Resources

#### **6.15 Science Direct**

- Efetuar a busca:
- Selecionar as referências de interesse;
- Clicar em **Export Citations**;
- Selecionar **Citatons and Abstracts** em **Content Format**;
- Selecionar **RIS Format (for Reference Manager, ProCite, EndNote)**;
- Clicar em **Export**;
- Salvar o arquivo;
- Conectar o EndNote Basic® e importar os arquivos usando o filtro **RefMan RIS**.

![](_page_49_Picture_1.jpeg)

Figura 67 – Selecionar os itens de interesse e clicar e Export Citations

![](_page_49_Picture_132.jpeg)

Figura 68 – Selecionar os itens Citations and Abstracts, RIS fortmat e clicar em Export

#### **6.16 GeoScienceWorld (GSW) e GEOREF**

- Efetuar a busca:
- Selecionar as referências de interesse;
- Clicar em **download to citation manager**;
- Clicar em **Go**;
- Clicar em **Download ALL Selected Citations to Citation Manager**;
- Clicar em **EndNote**;
- Salvar o arquivo;

 Conectar o EndNote Basic® e importar os arquivos usando o filtro **EndNote Import**.

![](_page_50_Picture_91.jpeg)

Figura 69 – Efetuar a busca na base de dados GSW/GEOREF

![](_page_50_Picture_4.jpeg)

Figura 70 – Selecionar os itens de interesse, clicar em download to citation manager e Go

![](_page_50_Picture_6.jpeg)

Figura 71 – Selecionar o software EndNote

#### **6.17 Compendex**

- Efetuar a busca;
- Selecionar as referências de interesse;
- Clicar em **Detailed Record** e em seguida **Download**;
- Selecionar em **RIS, EndNote, ProCite, Reference Manager** e em seguida clicar em **Download**;
- Salvar o arquivo com extensão **.ris**;
- Conectar o EndNote Basic® e importar os arquivos usando o filtro **RefMan RIS**.

![](_page_51_Picture_91.jpeg)

Figura 72 - Efetuar a busca na base de dados COMPENDEX

![](_page_51_Picture_92.jpeg)

Figura 73 - Selecionar as referências de interesse, clicar em Detailed Record e em seguida Download

![](_page_52_Picture_71.jpeg)

Figura 74 – Salvar o arquivo com extensão .ris

#### **6.18 SciFinder (Chemical Abstracts)**

- Efetuar a pesquisa;
- Selecionar as referências de interesse;
- Clicar em **Export;**
- Selecionar **Tagged Format**;
- Salvar o arquivo com extensão **.txt;**
- Conectar o EndNote Basic® e importar os arquivos usando o filtro SciFinder (CAS).

| SciFinder®<br>Welcome Elana Garcia   Sign Out                                                                                    | T Explore                          | <b>Explore</b><br>References<br><b>Sobstances</b>                                                                           | Espiere<br>Reactions                                                       |                                                      | Saved Anwer Sets<br>KMP Alert Results<br>ScPlanner                      | Heb<br>History<br>Preferences<br>What's New |
|----------------------------------------------------------------------------------------------------|------------------------------------|----------------------------------------------------------------------------------------------------|----------------------------------------------------------------------------|------------------------------------------------------|-------------------------------------------------------------------------|---------------------------------------------|
| <b>Explore References</b>                                                                                                    |                                    |                                                                                                    |                                                                            |                                                      | Saved Answer Sets                                                       |                                             |
| <b>Research Topic</b><br>Author Name<br>Company Name<br>Document Identifian<br>Journal<br><b>Patent:</b><br>392<br>Tags<br>,,,,, | Research Topic O                   | biofuel<br>Search<br>Extended<br>The effect of antibiate reactaic an dory products.<br>Photographies of anothetic compounds |                                                                            |                                                      | No answer sets<br>Import.<br>Keep Me Posted Results<br>No profiles edst |                                             |
|                                                                                                    | Publication Year(s) $\circledcirc$ | Europes: 2895. 1995-1999. 1985. -1995.                                                                                      |                                                                            |                                                      |                                                                         |                                             |
|                                                                                                    | Document Type(s) $\Phi$            | El Blography<br>$E$ Book<br>C Clinical Trial<br><b>El Commentary</b><br>Conference                                          | Dissertation<br>Editorial<br>E Historical<br>L Journal<br><b>El Letter</b> | D Patent<br><b>D</b> Preprint<br>Report<br>El Review |                                                                         |                                             |
|                                                                                                    | Language(s) $\Phi$                 | C Chinese                                                                                                    | German                                                                     | D Polish                                             |                                                                         |                                             |

Figura 75 – Tela de busca no SciFinder Web

![](_page_53_Picture_1.jpeg)

Figura 76 – Selecionar os itens de interesse e clicar em Export

#### **6.19 Portal de Pesquisa da BVS – Biblioteca Virtual em Saúde**

- Efetuar a pesquisa;
- Selecionar as referências de interesse;
- Clicar na figura **L**
- Salvar o arquivo com extensão **.txt;**
- Conectar o EndNote Basic® e importar os arquivos usando o filtro **RefMan RIS**.

![](_page_54_Picture_1.jpeg)

Figura 77 – Selecionar os itens e clicar na figura

![](_page_54_Figure_3.jpeg)

Figura 78 - Salvar o arquivo com extensão .ris

#### **6.20 CABI Compendia**

- Efetuar a pesquisa;
- Selecionar as referências de interesse;
- ф • Clicar na figura
- Selecionar a ficha guia "Selected records";
- Clicar em "Select all" e em seguida clicar em "Export citations";
- Salvar o arquivo com extensão **.ris;**
- Conectar o EndNote Basic® e importar os arquivos usando o filtro **RefMan RIS**.

#### **7 UTILIZANDO A FUNÇÃO "Cite While You Write™**

Use o plug-in EndNote para inserir referências e formatar citações e bibliografias automaticamente enquanto escreve artigos no Word.

Após instalar o plug-in do EndNote o editor de texto (**Microsoft Word® )** mostrará a barra de ferramentas do EndNote Web. Acesse as funções através do menu: **Ferramentas** > **EndNote Web**.

![](_page_56_Picture_4.jpeg)

Figura 79 – Plug-in do EndNote instalado no Microsoft Word®

![](_page_56_Picture_6.jpeg)

Figura 80 – Barra de ferramentas do Microsoft Word®

![](_page_56_Picture_8.jpeg)

EN **- Go to EndNote Web** - abre o software na ficha guia **My** 

#### **References**;

![](_page_57_Picture_3.jpeg)

- **Edit Citation(s)** usado para edição da citação;
- **Style** opção para a escolha do estilo de referências;

![](_page_57_Picture_6.jpeg)

Figura 81 – Estilos bibliográficos

 **- Export Traveling Library** – exporta as referências do trabalho para a Pasta **Unfiled** do EndNote Basic® ;

![](_page_57_Picture_143.jpeg)

- **- Preferences**  usado para confirmar sua conta e e-mail no EndNote Web;
- $\frac{? \text{ EndNote } \text{Web Hep}}{? \text{ End } \text{Web}}$  Help do EndNote Web.

#### **7.1 Insert Citations**

Função utilizada para inserir automaticamente uma citação e a referência bibliográfica em um documento, armazenada em uma das Pastas do EndNote Basic<sup>®</sup>.

- Inserir a citação, clique em **Find Citation(s).** Abrirá uma tela **EndNote Web Find & Insert My References;**
- Efetuar a busca. O software mostrará todas as referências encontradas;
- Selecione a desejada;
- Clique em **Insert.**

Obs.: Podem ser inseridas múltiplas citações para um mesmo tópico. O EndNote Basic<sup>®</sup> organizará as citações entre parênteses, separando-as com ponto e vírgula.

#### **7.2 Go to EndNote Web**

Conectar o EndNote Basic®: [www.myendnoteweb.com.](http://www.myendnoteweb.com/)

#### **7.3 Style**

Essa função permite escolher e alterar o estilo das referências:

Clique em **Style;**

Selecione o estilo das referências: **Select Another Style.**

 A opção **Bibliography** permite também a configuração do *layout* do trabalho: tipo de fonte, tamanho da fonte, espaçamento, etc.

Obs.: As alterações serão efetuadas nas referências e nas citações.

![](_page_58_Picture_145.jpeg)

Figura 82 – Tela da opção "Format Bibliography"

#### **7.4 Edit Citation(s)**

Função que permite fazer visualizar, selecionar, editar e remover citações no documento.

#### **7.5 Unformat Citation(s)**

Função que permite desfazer as alterações anteriormente realizadas nas citações e referências bibliográficas.

#### **7.6 Remove Field Codes**

Função que permite gerar uma cópia do documento, sem as formatações do *software* e também sem as possibilidades de uso das ferramentas do EndNote Basic® . O documento original continua com a formatação do *software*.

#### **7.7 Editar um arquivo**

- Clicar em "Convert Citation and Bibliography";
- Selecionar a opção "Convert to Plain Text";
- Clicar em "Yes";
- Mudar o nome do arquivo.

![](_page_59_Picture_12.jpeg)

Figura 83 – Função disponível para editar um arquivo

#### **BIBLIOGRAFIA CONSULTADA**

ALVES, M.B.M. **Gerenciador bibliográfico:** EndNote Basic® . Florianópolis: UFSC, Sistema de Bibliotecas, 2013. Disponível em: <http://www.bu.ufsc.br/design/SLIDES\_endnoteweb2012.pdf>. Acesso em: 26 jul. 2013.

CAETANO, E.V.C.; DOMINGOS, C.R. **Guia do usuário EndNote.** Belo Horizonte: UFMG, Núcleo de Ações e Pesquisa em Apoio Diagnóstico, [200?]. 79 p.

ESTORNIOLO FILHO, J. **EndNote Web:** guia de uso. São Paulo: USP, Faculdade de Saúde Pública, Centro de Informação e Referência, 2009. 15 p.

GUIRADO, J.R.; DINIZ, M.M.M.; QUEIROZ, M.A.L.; TALIM, M.C.T. **Gerenciador Bibliográfico EndNote Basic® .** Belo Horizonte: UFMG, 2013. Disponível em: <ftp://ftp.medicina.ufmg.br/biblio/arquivos/2013/Tutorial\_EndNote\_Basic-1\_24062013.pdf>. Acesso em: 26 jul. 2013.

INSTITUTO POLITÉCNICO DE BEJA. **EndNote Web.** Disponível em: <http://www2.ipbeja.pt/servicos/biblioteca/Paginas/EndNoteWeb.aspx>. Acesso em: 25 ago. 2009.

THE INTELLECTUAL property & science business of Thomson Reuters introduced an enhanced version of its EndNote Basic $^{\circledR}$  to give users a free online reference management tool. **Information Today,** Medford, p. 30, June 2013.

PESTANA, M.C.; FUNARO, V.M.B.O. **Manual EndNote Web:** guia do usuário. São Paulo: Faculdade de Odontologia, Serviço de Documentação Odontológica, 2009. 21 p.

THOMSON SCIENTIFIC. **EndNote Web® :** quick reference card. 2007. Disponível em: <http://www-periodicos-capes-gov-

br.ez67.periodicos.capes.gov.br/images/documents/portugueseenw.pdf>. Acesso em: 18 jul. 2014.

UNIVERSIDAD DE LEÓN. Biblioteca Universitaria. **EndNote Basic® .** Disponível em: <http://biblioteca.unileon.es/ayuda-formacion/gestores-bibliograficos/endnote-web>. Acesso em: 26 jul. 2013.

UNIVERSIDADE DE SÃO PAULO. Sistema Integrado de Bibliotecas. **Manual EndNote Web.** São Paulo, 2010. 44 p.